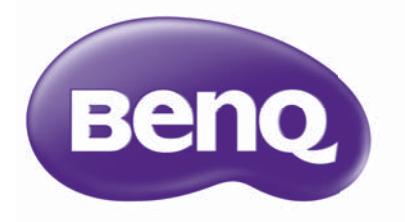

# MU686/MU706 Proiettore digitale Manuale utente

# Sommario

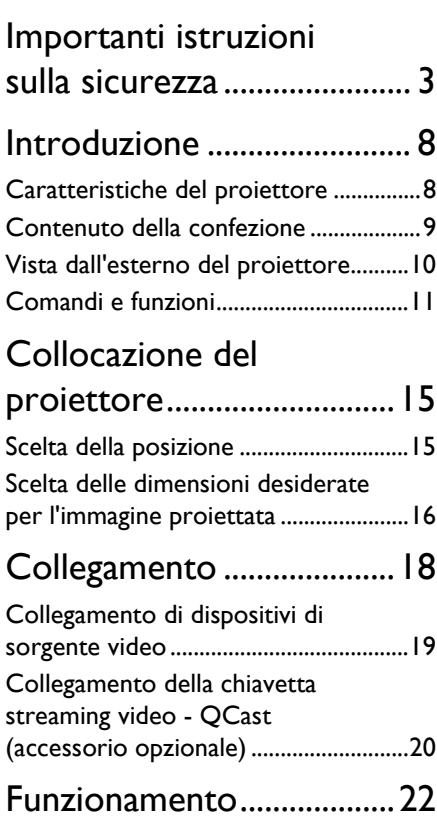

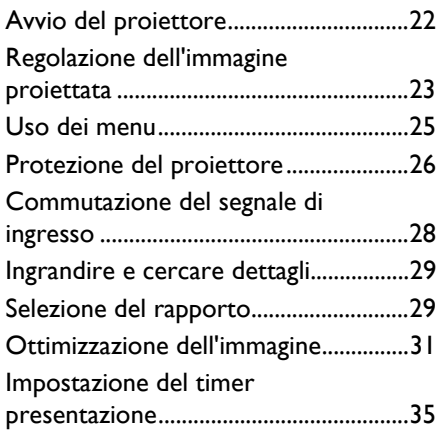

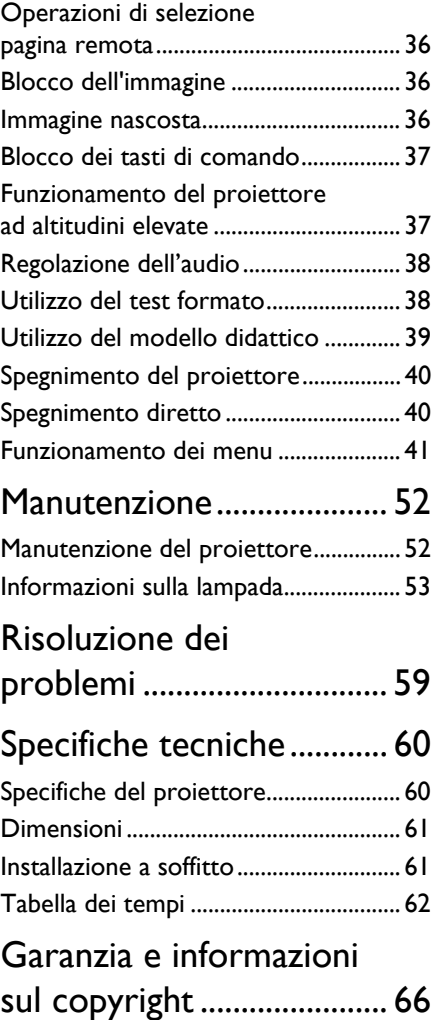

# <span id="page-2-0"></span>Importanti istruzioni sulla sicurezza

Il proiettore è stato progettato e sottoposto a test per soddisfare i più recenti standard di sicurezza previsti per le apparecchiature informatiche. Tuttavia, per un utilizzo sicuro del prodotto, è importante seguire le istruzioni riportate nel presente manuale e indicate sul prodotto stesso.

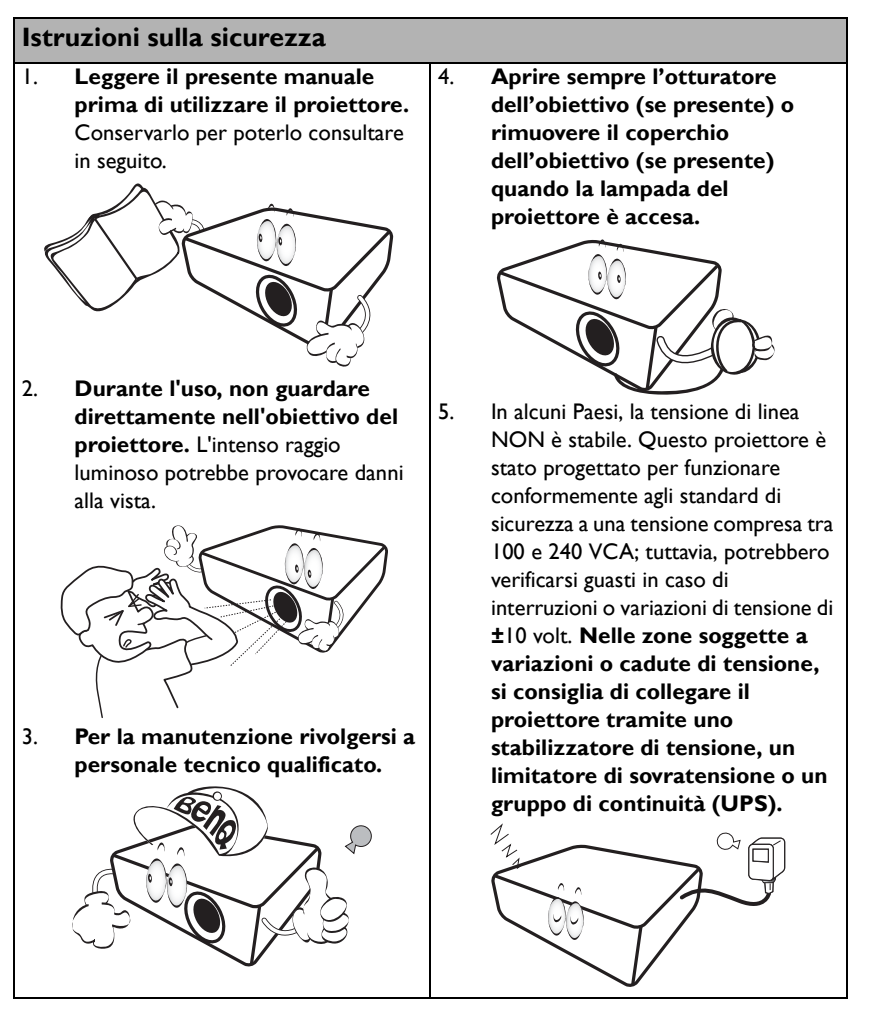

6. Non bloccare l'obiettivo di proiezione con oggetti durante il funzionamento del proiettore per evitare il rischio che gli oggetti si surriscaldino, si deformino o che si sviluppino incendi. Per spegnere temporaneamente la lampada, premere **ECO BLANK** sul proiettore o sul telecomando.

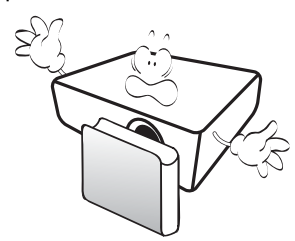

7. Durante il funzionamento dell'apparecchio, la lampada raggiunge temperature elevate. Lasciare raffreddare il proiettore per circa 45 minuti prima di rimuovere il complesso lampada per la sostituzione.

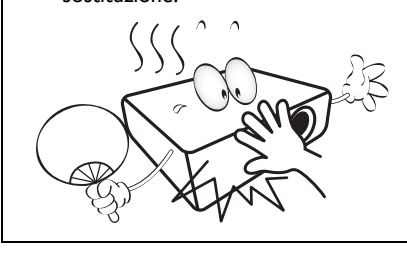

8. Non utilizzare le lampade oltre il periodo di durata nominale. Un utilizzo eccessivo della lampada oltre il periodo nominale potrebbe causare, in rari casi, il danneggiamento della stessa.

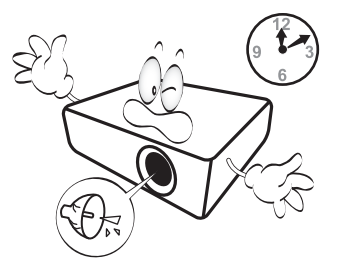

9. Non sostituire il complesso lampada o qualsiasi altro componente elettronico quando il proiettore è collegato alla presa di alimentazione.

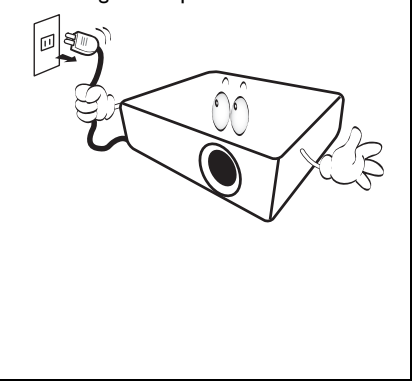

10. Non collocare il prodotto su tavoli, sostegni o carrelli non stabili. Il prodotto potrebbe cadere e riportare seri danni.

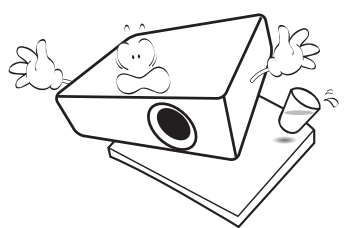

11. Non tentare di smontare il proiettore. L'alta tensione presente all'interno del dispositivo potrebbe essere letale in caso si venisse a contatto con parti scoperte. L'unica parte riparabile dall'utente è la lampada, dotata di un coperchio estraibile.

> Non smontare né estrarre in nessun caso altri coperchi. Per la manutenzione rivolgersi unicamente a personale tecnico qualificato.

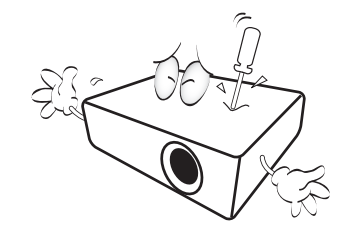

12. Quando il proiettore è in funzione, dalla griglia di ventilazione possono fuoriuscire odore e aria calda. Questo è un fenomeno normale e non un difetto del prodotto.

- 13. Non collocare il proiettore in ambienti con le seguenti caratteristiche.
	- Spazi poco ventilati o chiusi. Posizionare il proiettore a una distanza di almeno 50 cm dalle pareti e lasciare uno spazio sufficiente per assicurare un'adeguata ventilazione intorno all'unità.
	- Ambienti con temperature eccessivamente elevate, ad esempio l'interno di un'automobile con i finestrini chiusi.
	- Ambienti eccessivamente umidi, polverosi o fumosi che possono contaminare i componenti ottici, riducendo la vita utile del proiettore e oscurandone lo schermo.

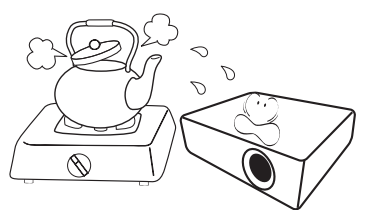

- Luoghi posti nelle vicinanze di allarmi antincendio.
- Ambienti con temperature superiori a 40°C / 104°F
- Luoghi la cui altitudine superiora i 3000 m (10000 piedi).

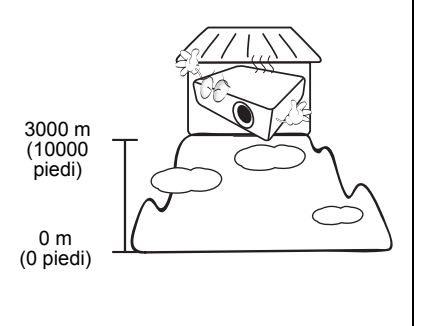

- 14. Non ostruire le aperture di ventilazione.
	- Non collocare il proiettore su coperte, lenzuola o altre superfici morbide.
	- Non coprire il proiettore con un panno o altri oggetti.
	- Non collocare materiali infiammabili vicino al proiettore.

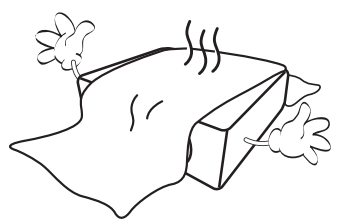

Se i fori di ventilazione sono ostruiti, il surriscaldamento del proiettore può provocare un incendio.

- 15. Durante il funzionamento, collocare il proiettore su una superficie piana orizzontale.
	- Non posizionare l'unità con il lato sinistro inclinato di oltre 10 gradi rispetto a quello destro o il lato anteriore inclinato di oltre 15 gradi rispetto a quello posteriore. L'utilizzo del proiettore su un piano non completamente orizzontale potrebbe causare il malfunzionamento della lampada, nonché danneggiarla.

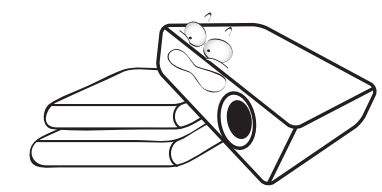

16. Non collocare l'unità in posizione verticale. Così facendo si può causare la caduta dell'apparecchio, che provocherebbe lesioni all'operatore o danni all'apparecchio stesso.

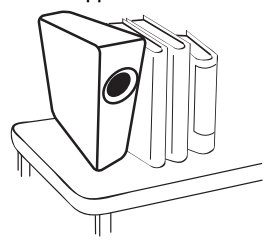

17. Non calpestare il proiettore, né collocare oggetti sopra di esso. Oltre ai danni fisici al proiettore, potrebbero infatti verificarsi incidenti, con pericolo di lesioni.

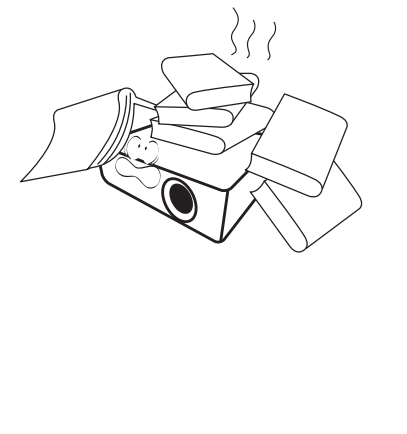

18. Non collocare liquidi accanto o sopra al proiettore. Eventuali infiltrazioni di sostanze liquide possono danneggiare il proiettore. In tal caso, scollegare il cavo di alimentazione dalla presa di alimentazione e contattare BenQ per richiedere la riparazione del proiettore.

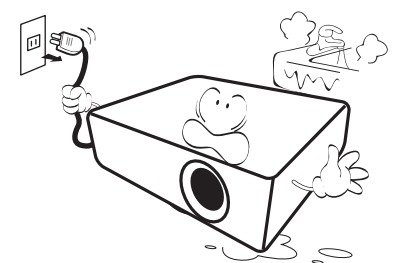

19. Questo prodotto è in grado di riprodurre immagini invertite per le installazioni a soffitto.

Per installare il proiettore e verificarne la sicurezza, utilizzare il kit di installazione a soffitto di BenQ.

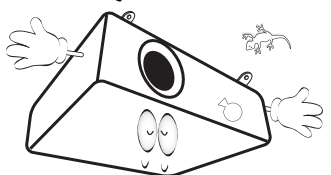

20. Questo apparato deve essere collegato a terra.

#### Montaggio a soffitto del  $\bigwedge$ proiettore

BenQ desidera garantire ai propri clienti le massime prestazioni del proiettore, a tal fine, è importante evidenziare alcuni problemi di sicurezza onde evitare eventuali danni a persone e proprietà.

Se si desidera installare il proiettore sul soffitto, si consiglia vivamente di utilizzare il kit di installazione a soffitto BenQ adatto al proiettore scelto e verificare che sia installato correttamente e in totale sicurezza. Utilizzando un kit di installazione a soffitto di un'altra marca, l'apparecchio potrebbe cadere a causa di un montaggio errato mediante l'uso di viti di lunghezza e diametro non adeguati, provocando pertanto seri danni.

È possibile acquistare il kit di installazione a soffitto del proiettore BenQ direttamente presso il rivenditore BenQ. BenQ consiglia inoltre di acquistare un cavo di sicurezza compatibile con il blocco Kensington e collegarlo saldamente sia allo slot del blocco Kensington sul proiettore che alla base della staffa di installazione a soffitto. In questo modo, il proiettore rimane assicurato al soffitto anche nel caso il relativo attacco alla staffa di montaggio si allenti.

Hg – La lampada contiene mercurio.  $\sqrt{N}$ Maneggiare secondo quanto previsto dalle leggi locali sullo smaltimento. Vedere www.lamprecycle.org.

# <span id="page-7-0"></span>Introduzione

### <span id="page-7-1"></span>Caratteristiche del proiettore

#### **Il proiettore presenta le seguenti caratteristiche**

- **SmartEco™ avvia il risparmio energetico dinamico** La tecnologia SmartEco™ offre un nuovo modo per utilizzare il sistema lampada del proiettore e risparmiare sul consumo della lampada in base al livello di luminosità del contenuto.
- **La tecnologia SmartEco™ permette di allungare la durata della lampada** La tecnologia SmartEco™ aumenta la durata della lampada e riduce i consumi energetici.
- **ECO BLANK consente di risparmiare l'energia della lampada** Premendo il pulsante **ECO BLANK** viene immediatamente nascosta l'immagine e ridotta l'energia della lampada.
- **In condizione di standby inferiore a 0,5 W** In modalità standby, il consumo energetico è inferiore a 0,5 W.
- **Senza filtro** Design senza filtro per ridurre i costi di manutenzione e funzionamento.
- **Regolazione automatica con un tasto** Premere **AUTO** sul tastierino o sul telecomando per visualizzare immediatamente la migliore qualità dell'immagine.
- **Altoparlanti integrati** Se è collegato un ingresso audio, l'altoparlante incorporato emette un segnale audio mono misto.
- **Auto spegnimento, Accensione su ricezione segnale, Accensione diretta** La funzione **Auto spegnimento** consente lo spegnimento automatico del proiettore nel caso in cui non venga individuato alcun segnale in ingresso dopo un periodo di tempo predefinito. La funzione **Accensione su ricezione segnale** accende il proiettore automaticamente quando viene rilevato un segnale in ingresso e **Accensione diretta** accende il proiettore quando viene fornita dell'energia.
- **Riavvio immediato**

La funzione selezionabile **Riavvio immediato** consente di riavviare il proiettore immediatamente nei 90 secondi successivi allo spegnimento.

• **Funzione 3D supportata**

Diversi formati 3D rendono la funzione 3D più flessibile. Grazie alla profondità delle immagini, è possibile indossare gli occhialini 3D BenQ per godersi film in 3D, video ed eventi sportivi in modo molto più realistico.

La luminosità apparente dell'immagine proiettata varia in base alle condizioni di illuminazione ambientale e alle impostazioni di contrasto/luminosità del segnale di ingresso selezionato, ed è direttamente proporzionale alla distanza di proiezione.

La luminosità della lampada diminuisce nel tempo e può variare a seconda delle specifiche del produttore della lampada. Si tratta di un fatto normale e previsto.

### <span id="page-8-0"></span>Contenuto della confezione

Disimballare con cura e verificare la presenza di tutti gli articoli elencati di seguito. Qualora uno o più articoli risultino mancanti, rivolgersi al rivenditore.

### Accessori standard

- Gli accessori vengono forniti in base al paese in cui il proiettore viene utilizzato e possono differire da quelli illustrati.
- \*La garanzia limitata viene fornita solo in paesi specifici. Rivolgersi al rivenditore per ottenere informazioni dettagliate.

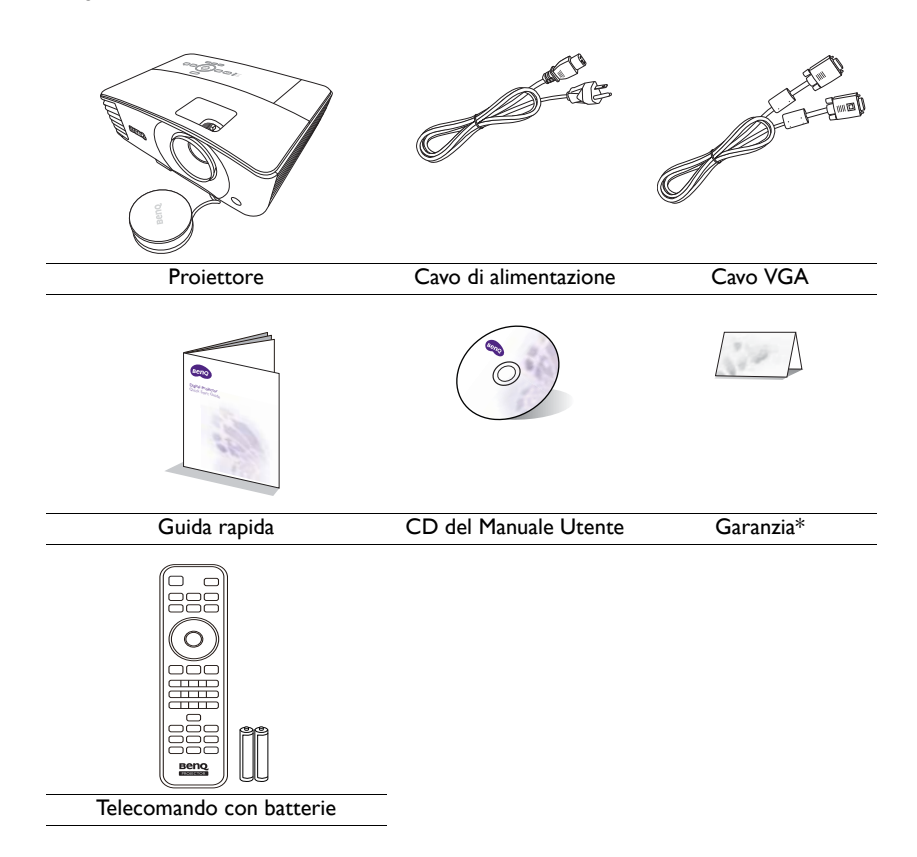

### Accessori opzionali

- 1. Kit lampada di ricambio
- 2. Kit per il montaggio a soffitto
- 3. Occhiali 3D
- 4. Chiavetta streaming video chiavetta QCast
- 5. Cavo RS232

### <span id="page-9-0"></span>Vista dall'esterno del proiettore

### $\blacksquare$ 6 4 5 6  $7$  /  $-8$ 9 <u>ጠ</u> 10  $\mathcal{Q}$ **Lato anteriore/superiore**

# $\widehat{\mathcal{D}}$ 23 23 23 23 23 23 24 25 26 27 28 29 20 21 22 23 24 25 26 27 28 29 29 29 29 20 21 22 23 24 25 26 27 28 29 29 29 25  $24$   $24$ 6 **0 1**0 10 10 **Lato posteriore/inferiore**

- 1. Pannello di controllo esterno (Per ulteriori informazioni vedere ["Comandi e funzioni" nella pagina 11.](#page-10-0))
- 2. Griglia altoparlante
- 3. Coperchio lampada
- 4. Apertura (fuoriuscita dell'aria calda)
- 5. Tasto di sgancio rapido
- 6. Coperchio dell'obiettivo
- 7. Anello di messa a fuoco e dello zoom
- 8. Coperchio wireless
- 9. Apertura (ingresso aria fredda)
- 10. Obiettivo di proiezione
- 11. Sensore telecomando IR
- 12. Porta mini USB
- 13. Porta di controllo RS232
- 14. Porta ingresso HDMI
- 15. Porta USB di tipo A Offre l'alimentazione 1,5 A. Usata per caricare la chiavetta QCast (accessorio opzionale).
- 16. Jack uscita segnale RGB
- 17. Jack ingresso segnale RGB (PC)/ Component video (YPbPr/ YCbCr)
- 18. Jack uscita audio
- 19. Jack ingresso audio
- 20. Jack ingresso S-Video Jack ingresso video
- 21. Jack ingresso audio (L/R)
- 22. Jack alimentazione CA
- 23. Piedino di regolazione
- 24. Fori per viti per il montaggio a soffitto
- <span id="page-9-1"></span>25. Slot per blocco antifurto Kensington

# <span id="page-10-0"></span>Comandi e funzioni

### **Projettore**

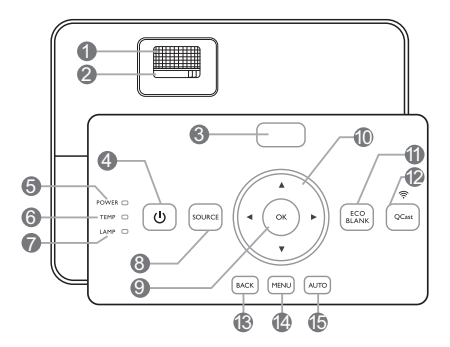

**1. Anello di messa a fuoco** Consente di regolare la messa a fuoco

dell'immagine proiettata.

- **2. Anello zoom** Consente di regolare le dimensioni dell'immagine.
- **3. Sensore telecomando IR**

#### **4. ACCENSIONE**

Consente di accendere il proiettore e di passare alla modalità standby.

**5. POWER (Spia alimentazione)** Si illumina o lampeggia quando il proiettore è in funzione.

### **6. TEMP (Spia temperatura)**

Si illumina in rosso se la temperatura del proiettore diventa troppo elevata.

#### **7. LAMP (Spia lampada)**

Indica lo stato della lampada. Si illumina o 13. lampeggia se si verifica un problema con la lampada.

#### **8. SOURCE**

Consente di visualizzare la barra per la selezione della sorgente.

#### **9. OK**

Consente di confermare la voce del menu <sup>15.</sup> OSD (On-Screen Display) selezionata.

#### 10. Tasti freccia (▲Su. ▼ Giù. **Sinistra, Destra)**

Quando il menu OSD (On-Screen Display) è attivo, i tasti freccia vengono utilizzati come tasti di direzione per selezionare le voci di menu ed effettuare le modifiche desiderate.

#### **11. ECO BLANK**

Consente di nascondere l'immagine visualizzata sullo schermo.

#### **12. QCast**

- Consente di passare la sorgente del proiettore su **HDMI-2/MHL**.
- Si illumina quando la chiavetta QCast o un dispositivo MHL è collegato correttamente alla porta **HDMI-2/MHL**.

#### **13. BACK**

Consente di tornare al precedente menu OSD, di uscire e di salvare le impostazioni.

#### **14. MENU**

Consente di attivare il menu OSD (On-screen display).

#### **15. AUTO**

Consente di determinare automaticamente le impostazioni temporali per l'immagine visualizzata.

### Telecomando

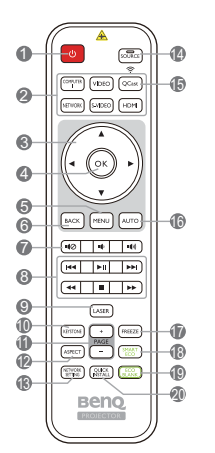

#### **1. C** ACCENSIONE

Consente di accendere il proiettore e di passare alla modalità standby.

**2. Tasti di selezione sorgente (COMPUTER 1, VIDEO, S-VIDEO, HDMI, QCast)**

> Consentono di selezionare una sorgente di ingresso per lo schermo.

#### (**NETWORK**)

Nessuna funzione.

**3.** Tasti freccia (▲Su, ▼ Giù, **Sinistra, Destra)**

> Quando il menu OSD (On-Screen Display) è attivo, i tasti freccia vengono utilizzati come tasti di direzione per selezionare le voci di menu ed effettuare le modifiche desiderate.

#### **4. OK**

Consente di attivare la voce del menu OSD (On-Screen Display) selezionata.

#### **5. MENU**

Consente di attivare il menu OSD (On-screen display).

#### **6. BACK**

 $\Omega$  $\bullet$ 

(Per il Giappone)

 $\boxed{\text{comp}}$   $\boxed{\text{vbe}}$   $\boxed{\text{QGE}}$ 

 $\boxed{\text{SFDON}}$   $\boxed{\text{SMEO}}$   $\boxed{\text{HDH}}$ 

 $\frac{1}{\sqrt{2}}$ 

 $F = F = F + F$ 

 $\overline{a}$   $\overline{a}$   $\overline{a}$ 

 $\frac{PAGE}{PAGE}$ 

 $(\mathbb{R}\mathbb{Z})$   $(\mathbb{R}\mathbb{Z})$   $(\mathbb{R})$ 

**Benc** 

14 15

16

 $\bullet$ 

6  $\ddot{\text{o}}$ 

6

 $\Omega$ 8

 $\tilde{p}$ 10

 $\Phi$ (R)

> Consente di tornare al precedente menu OSD, di uscire e di salvare le impostazioni.

#### $7.$  **1(** $\oslash$ , **1** $\rightarrow$ , **1** $\rightarrow$

- **16**: Consente di attivare o disattivare l'audio del proiettore.
- **f**: Consente di ridurre il volume audio del proiettore.
- (b) : Consente di aumentare il volume audio del proiettore.

#### **8. Pulsanti di controllo MHL**

**( Precedente, Play/Pausa,** 

**Successivo, 44 Riavvolgi,** 

#### ■ Interrompi, > Avanzamento **rapido)**

- Consente di passare al file precedente/ riprodurre/sospendere/passare al file successivo/riavvolgere/interrompere/ avanzare rapidamente durante la riproduzione dei media.
- Disponibile solo durante il controllo del dispositivo smart in modalità MHL.

#### **9. LASER**

Consente di utilizzare un raggio di luce visibile (puntatore laser) durante le presentazioni.

#### **10. KEYSTONE**

Consente di aprire la finestra di regolazione Trapezio.

#### **11. PAGE +/PAGE -**

Consente di utilizzare il programma software dello schermo (su un computer collegato) che risponde ai comandi pagina su/giù (come in Microsoft PowerPoint).

#### **12. ASPECT**

Consente di selezionare il rapporto dello schermo.

#### **13. NETWORK SETTING**

Nessuna funzione.

#### **14. SOURCE**

Consente di visualizzare la barra per la selezione della sorgente.

#### **15. QCast**

Consente di passare la sorgente del proiettore su **HDMI-2/MHL**.

#### **16. AUTO**

Consente di determinare automaticamente le impostazioni temporali per l'immagine visualizzata.

#### **17. FREEZE**

Consente di bloccare l'immagine proiettata.

#### **18. SMART ECO**

Consente di visualizzare la barra per la selezione della modalità lampada.

#### **19. ECO BLANK**

Consente di nascondere l'immagine visualizzata sullo schermo.

#### **20. QUICK INSTALL**

Consente di selezionare rapidamente diverse funzioni per regolare l'immagine proiettata e visualizzare il modello di test.

#### Funzionamento del puntatore **LASER**

Il puntatore laser è un valido supporto che i professionisti utilizzano durante le presentazioni. Quando premuto, emette una luce di colore rosso.

Il fascio laser emette luce visibile. È necessario tenere premuto il tasto **LASER** per l'emissione continua.

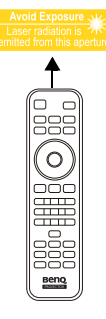

AVVERTENZA:

Non guardare il foro di uscita della luce laser né puntare la luce laser sulle persone. Vedere i messaggi di avviso sul retro del telecomando prima di utilizzarlo.

Il puntatore laser non è un giocattolo. I genitori devono essere consapevoli dei danni provocati dall'energia emessa dal laser e tenere il telecomando fuori dalla portata dei bambini.

### Campo d'azione effettivo del telecomando

Affinché il telecomando funzioni correttamente, tenerlo con un'angolazione massima di 30 gradi rispetto al sensore IR del proiettore. La distanza tra il telecomando e il sensore non dovrebbe superare gli 8 metri (~ 26 piedi).

Accertarsi che tra il telecomando e il sensore IR sul proiettore non sia posizionato alcun oggetto che possa ostacolare i raggi infrarossi.

• Funzionamento del proiettore dalla parte anteriore

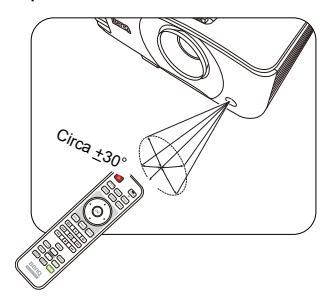

• Funzionamento del proiettore dalla parte superiore

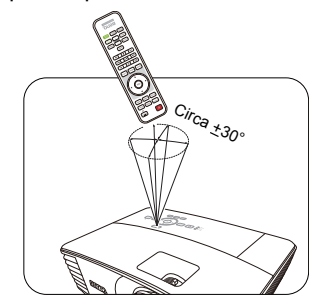

### Sostituzione delle batterie del telecomando

- 1. Per aprire il coperchio della batteria, voltare il telecomando, premere sull'area di impugnatura del coperchio e farlo scorrere verso l'alto, seguendo la direzione indicata dalla freccia, come illustrato nella figura. Il coperchio viene estratto.
- 2. Rimuovere le batterie inserite (se necessario) e installare due nuove batterie AAA rispettando le polarità, come indicato sulla base dello scomparto delle batterie. La polarità positiva (+) va inserita in corrispondenza del segno positivo, mentre la polarità negativa (-) in corrispondenza del segno negativo.
- 3. Inserire il coperchio allineandolo alla base e facendolo scorrere in posizione. Premere finché il coperchio non scatta in posizione.

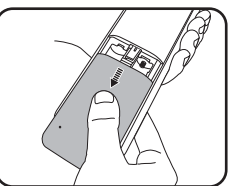

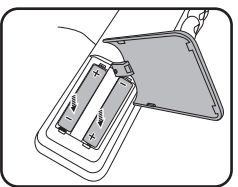

#### AVVERTENZA:

- Evitare di lasciare il telecomando e le batterie in ambienti troppo umidi o caldi come cucina, bagno, sauna, solarium o auto.
- Utilizzare solo batterie del tipo consigliato dal produttore o di tipo equivalente.
- Per lo smaltimento delle batterie esaurite, attenersi alle disposizioni del produttore e alle normative locali in materia ambientale.
- Non gettare mai le batterie nel fuoco. Poiché potrebbero verificarsi delle esplosioni.
- Se le batterie sono esaurite o si prevede di non utilizzare il telecomando per un periodo di tempo prolungato, rimuovere le batterie onde evitare danni causati da un'eventuale fuoriuscita del liquido.

# <span id="page-14-0"></span>Collocazione del proiettore

### <span id="page-14-1"></span>Scelta della posizione

La scelta della posizione di installazione dipende dalle preferenze personali e dalla disposizione della stanza, ma anche da altri fattori come: le dimensioni e la posizione dello schermo, la posizione di una presa di corrente adatta, nonché la posizione e la distanza tra il proiettore e le altre apparecchiature.

Il proiettore può essere installato in una delle posizioni illustrate di seguito. L'impostazione corrispondente può essere eseguita nel menu OSD.

#### **1. Frontale tavolo**

Scegliere questa posizione quando il proiettore è appoggiato su un tavolo e si trova di fronte allo schermo. Questa è la posizione più semplice del proiettore e consente una rapida configurazione e una migliore portabilità.

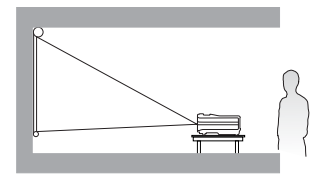

#### **3. Poster. soffitto**

Scegliere questa posizione quando il proiettore è montato capovolto sul soffitto e si trova dietro lo schermo.

In questo caso, è necessario utilizzare un apposito schermo per retroproiezione e il kit di installazione a soffitto del proiettore BenQ.

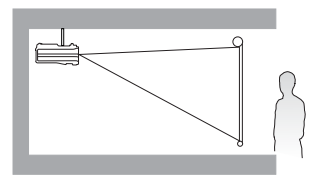

#### **2. Front. soffitto**

Scegliere questa posizione quando il proiettore è montato capovolto sul soffitto e si trova di fronte allo schermo.

Se si sceglie un montaggio a soffitto, acquistare il kit di installazione a soffitto del proiettore BenQ presso il rivenditore.

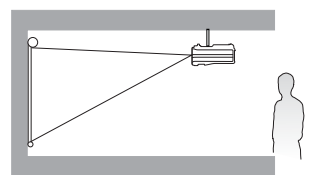

#### **4. Poster. tavolo**

Scegliere questa posizione quando il proiettore è appoggiato su un tavolo e si trova dietro lo schermo.

In questo caso, è necessario utilizzare un apposito schermo per retroproiezione.

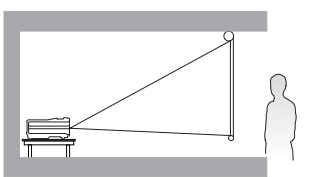

Una volta acceso il proiettore, è possibile impostare la posizione del proiettore in uno dei seguenti modi.

- Premere **MENU** quindi premere  $\blacktriangleleft$ / $\blacktriangleright$  finché non viene evidenziato il menu CONFIGURAZ. SISTEMA: Di base. Premere ▼ per evidenziare Installazione **proiettore** e premere  $\blacktriangleleft$  **p**er selezionare una impostazione.
- **Premere QUICK INSTALL** sul telecomando quindi premere ▲ / ▼ fino ad evidenziare il menu **Installazione proiettore**. Premere OK e premere </>
>/>
per selezionare una impostazione.

# <span id="page-15-0"></span>Scelta delle dimensioni desiderate per l'immagine<br>proiettata

La distanza dall'obiettivo del proiettore allo schermo, l'impostazione dello zoom e il formato video influiscono sulle dimensioni dell'immagine proiettata.

### Dimensioni di proiezione

<span id="page-15-1"></span>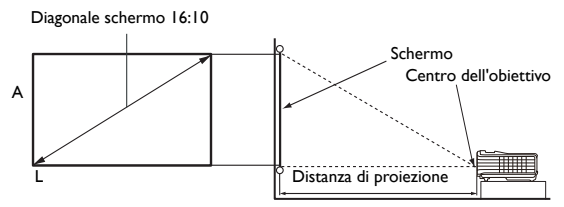

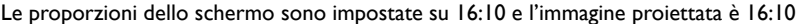

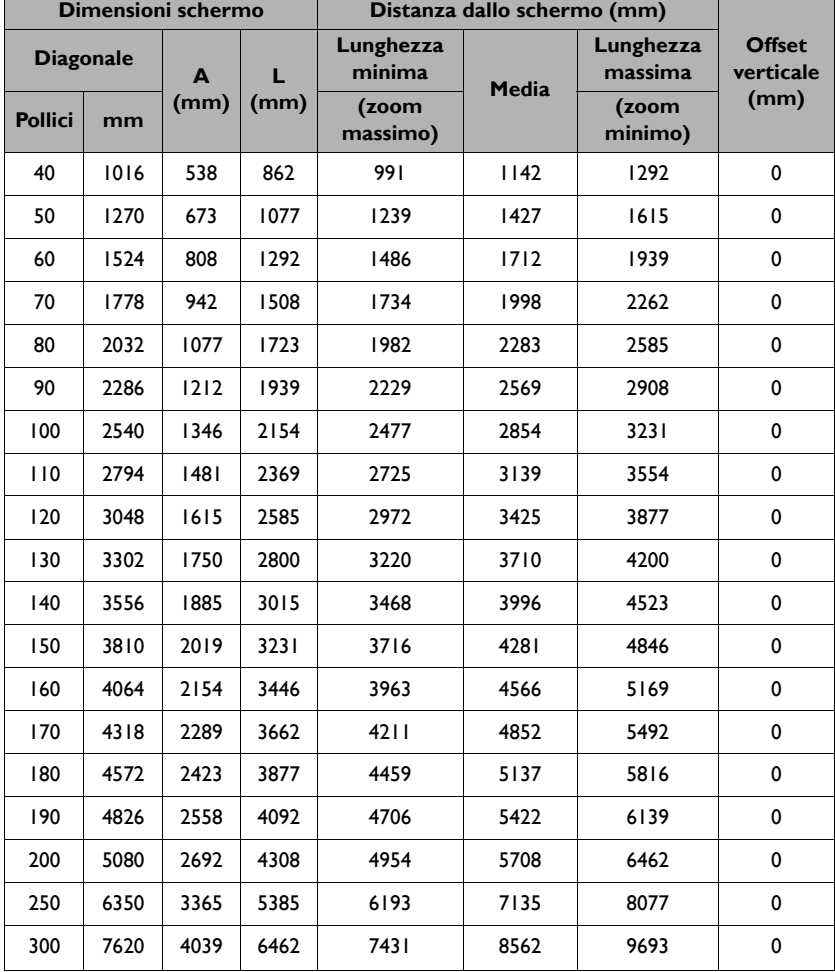

16 Collocazione del proiettore

Ad esempio, se sis ta utilizzando uno schermo da 120 pollici, la distanza di proiezione consigliata è 3425 mm.

Se la distanza di proiezione calcolata è pari a 5200 mm, il valore corrispondente più simile, indicato nella colonna ["Distanza dallo schermo \(mm\)"](#page-15-1), sarà pari a 5137 mm. Secondo i valori riportati su questa riga, è necessario utilizzare uno schermo di 180" (circa 4,6 m).

Tutte le misurazioni sono approssimative e possono variare dalle dimensioni effettive.

Se si desidera installare in modo permanente il proiettore, BenQ consiglia di controllare fisicamente le dimensioni delle immagini proiettate e la distanza utilizzando il proiettore sul posto prima di procedere all'operazione, in modo da valutare le caratteristiche ottiche del dispositivo. In questo modo è possibile determinare la posizione di montaggio più adatta all'installazione.

# <span id="page-17-0"></span>**Collegamento**

Quando si collega qualsiasi sorgente di segnale al proiettore, effettuare le seguenti operazioni:

- 1. Spegnere l'apparecchiatura prima di effettuare qualsiasi collegamento.
- 2. Utilizzare i cavi di segnale corretti per ciascuna origine.
- 3. Inserire saldamente i cavi.
- Nei collegamenti mostrati di seguito, alcuni cavi potrebbero non essere inclusi con il proiettore (vedere ["Contenuto della confezione" nella pagina 9](#page-8-0)). È possibile acquistare tali cavi nei negozi di elettronica.
- Le illustrazioni per il collegamento di seguito sono solo di riferimento. I jack di collegamento posteriori disponibili sul proiettore variano in relazione al modello di proiettore.

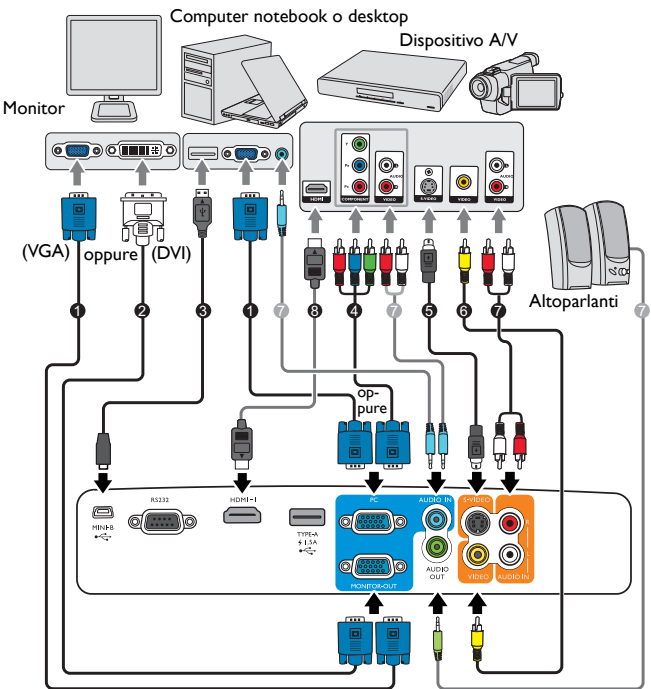

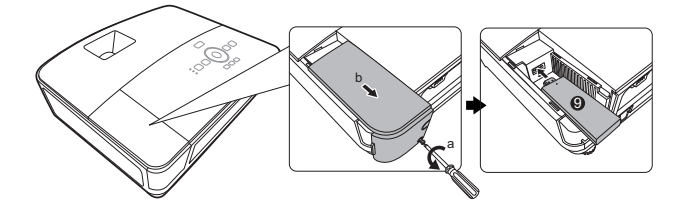

- 1. Cavo VGA
- 2. Cavo VGA-DVI-A
- 3. Cavo USB
- 4. Cavo adattatore Component Video-VGA (D-sub)
- 5. Cavo S-Video
- 6. Cavo video
- 7. Cavo audio
- 8. Cavo HDMI
- 9. Chiavetta QCast

Molti notebook non attivano le porte video esterne quando vengono collegati a un proiettore. Di solito una combinazione di tasti, ad esempio FN + F3 o CRT/LCD, attiva o disattiva lo schermo esterno. Individuare il tasto funzione con l'etichetta CRT/LCD o il simbolo del monitor sul notebook. Premere contemporaneamente questo tasto e il tasto FN. Per informazioni sulle combinazioni dei tasti del notebook, consultare la relativa documentazione.

**T** L'uscita D-Sub funziona solo se sul jack **PC** è stato inserito un ingresso D-Sub appropriato.

Se si desidera usare questo tipo di connessione quando il proiettore è in modalità standby, verificare che la funzione **Uscita monitor** sia attiva all'interno del menu **CONFIGURAZ. SISTEMA: Avanzata**. Per ulteriori informazioni, vedere ["Impostaz standby" nella pagina 51.](#page-50-0)

### <span id="page-18-0"></span>Collegamento di dispositivi di sorgente video

È sufficiente collegare il proiettore al dispositivo sorgente video utilizzando uno dei metodi sopra indicati. Tuttavia, ciascuno di essi offre un livello di qualità video diverso. La scelta del metodo dipende essenzialmente dalla presenza dei terminali corrispondenti sul proiettore e sul dispositivo sorgente video, come descritto di seguito:

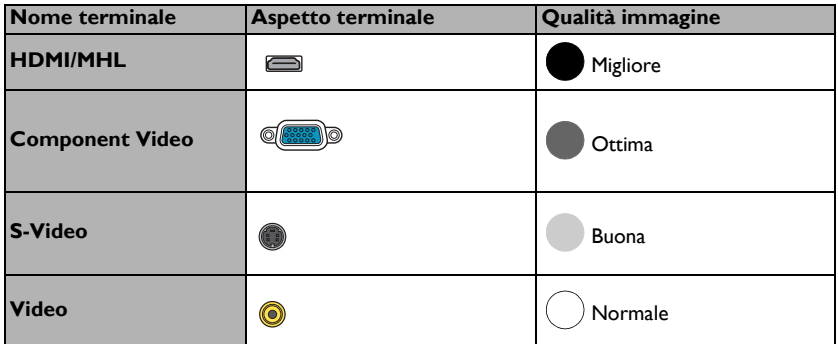

#### Collegamento dell'audio

Il proiettore è dotato di altoparlanti mono incorporati progettati per fornire funzionalità audio di base, di supporto alle presentazioni di dati ad uso esclusivamente commerciale. L'ingresso audio stereo (se disponibile) viene unito all'uscita audio mono comune mediante gli altoparlanti del proiettore.

Gli altoparlanti integrati verranno disattivati quando viene collegato il jack **AUDIO OUT**.

Se l'immagine video selezionata non viene visualizzata dopo l'accensione del proiettore pur avendo selezionato la sorgente video corretta, verificare che il dispositivo sorgente sia acceso e funzioni correttamente. Verificare inoltre che i cavi di segnale siano stati collegati correttamente.

### <span id="page-19-0"></span>Collegamento della chiavetta streaming video - QCast (accessorio opzionale)

La chiavetta consente di eseguire una proiezione wireless dal dispositivo smart o dal computer. Per acquistare una chiavetta QCast, contattare il rivenditore locale.

### Installazione

1. Allentare la viste che fissa il coperchio wireless e aprirlo.

- 2. Spostare il cursore sulla chiavetta su MHL e collegare la chiavetta alla porta **HDMI-2/MHL**.
- 3. Riposizionare il coperchio wireless e stringere la vite che fissa il coperchio wireless.

![](_page_19_Figure_6.jpeg)

![](_page_19_Figure_7.jpeg)

![](_page_19_Figure_8.jpeg)

### Avvio della proiezione wireless

- 1. Accendere il proiettore.
- 2. Una volta collegata la chiavetta QCast alla porta **HDMI-2/MHL**, l'indicatore LED si illumina di colore arancione.

Quando l'altra chiavetta MHL o un cavo MHL con un dispositivo abilitato per MHL viene collegato alla porta **HDMI-2/MHL**, l'indicatore LED si illumina di colore arancione.

- 3. Attivare la funzione wireless utilizzando la chiavetta QCast in uno dei seguenti modi.
	- Premere **QCast** sul proiettore o sul telecomando.

![](_page_20_Figure_6.jpeg)

![](_page_20_Picture_125.jpeg)

- Premere **SOURCE** e selezionare **HDMI-2/MHL** dalla barra di selezione della sorgente.
- 4. È ora possibile avviare la proiezione wireless.

Se la proiezione wireless si arresta in modo imprevisto, premere **QCast** per disattivare la chiavetta QCast. Premere **QCast** sul proiettore o sul telecomando per riavviare la chiavetta.

![](_page_20_Picture_11.jpeg)

- La sorgente di ingresso **HDMI-2/MHL** non è disponibile quando il proiettore cerca automaticamente i segnali disponibili.
- Non è garantita la compatibilità con chiavette MHL di altre marche.

![](_page_20_Picture_14.jpeg)

# <span id="page-21-0"></span>Funzionamento

# <span id="page-21-1"></span>Avvio del proiettore

1. Inserire un'estremità del cavo di alimentazione nel proiettore e l'altra in una presa di alimentazione. Accendere l'interruttore per attivare la presa di alimentazione (dove applicabile). Verificare che **POWER (Spia alimentazione)** sul proiettore lampeggi in arancione dopo che è stata applicata l'alimentazione.

![](_page_21_Picture_3.jpeg)

 $\!/$ l $\backslash$  Utilizzare con il dispositivo esclusivamente accessori originali (p.e. cavo di alimentazione) per evitare situazioni pericolose ad esempio folgorazioni e incendi.

2. Premere **b ACCENSIONE** per avviare il proiettore. Non appena la lampada si accende, si sente il "**Segnale acustico di accensione**". **POWER (Spia alimentazione)** lampeggia di verde e resta verde quando il proiettore è acceso.

La procedura di avvio dura circa 30 secondi. Nell'ultima fase di avvio, viene proiettata una schermata di avvio.

Se necessario, ruotare l'anello di messa a fuoco per regolare la nitidezza dell'immagine.

Per disattivare il segnale acustico, vedere ["Disattivazione di Tono on/off" nella](#page-37-2)  [pagina 38.](#page-37-2)

Se il proiettore è ancora caldo a causa di un'attività precedente, viene attivata la ventola di raffreddamento per circa 90 secondi prima dell'accensione della lampada.

- 3. Se il proiettore viene acceso per la prima volta, selezionare la lingua per l'OSD seguendo le istruzioni su schermo.
- 4. Se viene richiesta una password, premere i tasti freccia per immettere una password a sei cifre. Per ulteriori informazioni, vedere ["Uso della funzione di protezione mediante](#page-25-1)  [password" nella pagina 26.](#page-25-1)
- PLEASE SELECT LANGUAGE English **Hevatcki** दिली **Français** Svenska Română **Deutsch** Nederlands Norsk Italiano Türkce Dansk Čeština Español Български Русский Português suomi 緊體中交 **Inu** Indonesian 油体中女 Polski Ελληνικά Magyar Press OK to Colirm, MENU to leave
- 5. Accendere tutte le apparecchiature collegate.
- 6. Il proiettore avvia la ricerca dei segnali di ingresso. Nell'angolo superiore sinistro dello schermo viene visualizzato il segnale di input corrente sottoposto a scansione. Se il proiettore non rileva un segnale valido, il messaggio "Nessun segnale" rimane visualizzato finché il proiettore non rileva un segnale di ingresso.

È inoltre possibile premere il tasto **SOURCE** sul proiettore o sul telecomando per selezionare il segnale di ingresso desiderato. Per ulteriori informazioni, vedere ["Commutazione del segnale di ingresso" nella pagina 28](#page-27-0).

Se la frequenza/risoluzione del segnale di ingresso supera il campo d'azione del proiettore, viene visualizzato il messaggio "Fuori campo" sullo schermo. Passare a un segnale di ingresso compatibile con la risoluzione del proiettore oppure impostare un valore più basso per il segnale di ingresso. Per ulteriori informazioni, vedere ["Tabella dei tempi" nella pagina 62.](#page-61-0)

Rel caso in cui non venga rilevato alcun segnale nell'arco di 3 minuti, il proiettore entrerà automaticamente in modalità risparmio.

### <span id="page-22-0"></span>Regolazione dell'immagine proiettata

### Regolazione dell'angolo di proiezione

Il proiettore è dotato di 1 piedino di regolazione a sgancio rapido e 2 piedini di regolazione posteriore che consentono di regolare l'altezza dell'immagine e l'angolo di proiezione.

Per regolare l'angolo di proiezione:

- 1. Premere il tasto di sgancio rapido e sollevare la parte anteriore del proiettore. Quando l'immagine si trova nella posizione desiderata, rilasciare il tasto di sgancio rapido per bloccare il piedino.
- 2. Ruotare i piedini di regolazione posteriori per definire con precisione l'angolo orizzontale.

Per ritrarre il piedino, avvitare il piedino di regolazione posteriore nella direzione contraria.

![](_page_22_Picture_7.jpeg)

Non guardare nell'obiettivo del proiettore quando la lampada è accesa. La luce della lampada può provocare danni alla vista.

> Fare attenzione quando si preme il pulsante di sgancio rapido poiché chiude l'apertura da cui fuoriesce l'aria calda.

Se il proiettore non è collocato su una superficie piana oppure lo schermo e il proiettore non sono perpendicolari l'uno all'altro, l'immagine proiettata assume una forma trapezoidale. Per risolvere questo problema, vedere ["Correzione della distorsione](#page-23-0)  [trapezoidale" nella pagina 24](#page-23-0) per maggiori informazioni.

### Regolazione automatica dell'immagine

In alcuni casi, potrebbe essere necessario ottimizzare manualmente la qualità dell'immagine. A tale scopo, premere **AUTO** sul proiettore o sul telecomando. Entro 3 secondi, la funzione di regolazione automatica intelligente incorporata modifica le impostazioni di frequenza e clock per garantire una qualità ottimale dell'immagine.

Le informazioni sulla sorgente in uso vengono visualizzate nell'angolo dello schermo per 3 secondi.

Questa funzione è disponibile solamente quando viene selezionato il segnale PC (RGB analogico).

### Regolazione delle dimensioni e della nitidezza dell'immagine

1. L'anello di zoom dell'obiettivo consente di regolare le dimensioni dell'immagine proiettata.

![](_page_22_Picture_17.jpeg)

2. Ruotando l'anello di messa a fuoco, è possibile rendere più nitida l'immagine.

![](_page_22_Picture_19.jpeg)

![](_page_22_Figure_20.jpeg)

### <span id="page-23-0"></span>Correzione della distorsione trapezoidale

Per distorsione trapezoidale si intende la situazione in cui l'immagine proiettata è visibilmente più larga nella parte superiore o inferiore. Ciò si verifica quando il proiettore non è perpendicolare allo schermo.

È possibile eseguire manulmente la correzione nel seguente modo:

- 1. Premere **MENU** quindi premere  $\blacktriangleleft/\blacktriangleright$  finché non viene evidenziato il menu **DISPLAY**.
- 2. Premere **V** per evidenziare **Correz trapez auto** e premere  $\blacktriangleleft$  per selezionare **On**.

Per correggere manualmente, seguire le procedure di seguito:

- 1. Attenersi a una delle seguenti procedure per visualizzare la pagina di correzione trapezoidale.
	- Premere **KEYSTONE** sul telecomando.

![](_page_23_Figure_8.jpeg)

Premere  $\bigcap$ . Premere  $\bigtriangledown$ .

- Premere **QUICK INSTALL** sul telecomando. Premere **V** per evidenziare **Trapezio** e premere **OK**.
- Premere **MENU** quindi premere  $\blacktriangleleft/\blacktriangleright$  finché non viene evidenziato il menu **DISPLAY**. Premere ▼ per evidenziare **Trapezio** e premere OK.
- 2. Viene quindi visualizzata la pagina di correzione **Trapezio**. Premere  $\triangle$  per correggere la distorsione trapezoidale nella parte superiore dell'immagine. Premere  $\triangledown$  per correggere la distorsione trapezoidale nella parte inferiore dell'immagine.

### <span id="page-24-0"></span>Uso dei menu

Il proiettore è dotato di menu OSD (On-Screen Display) che consentono di effettuare regolazioni e selezionare varie impostazioni.

Le schermate dell'OSD di seguito sono solo di riferimento, e possono differire dal design effettivo.

Di seguito una panoramica del menu OSD.

![](_page_24_Picture_346.jpeg)

L'esempio seguente illustra come impostare la lingua dell'OSD.

1. Premere **MENU** sul proiettore o sul telecomando per attivare il menu OSD.

![](_page_24_Picture_347.jpeg)

2. Usare  $\blacktriangleleft$  / $\blacktriangleright$  per evidenziare il menu **CONFIGURAZ. SISTEMA: Di base**.

![](_page_24_Picture_9.jpeg)

3. Premere  $\nabla$  per evidenziare **Lingua** e premere **OK**.

![](_page_24_Picture_11.jpeg)

- 4. Premere  $\triangle/\blacktriangledown/\blacktriangle/\blacktriangleright$  per selezionare la lingua preferita e premere **OK**.
- 5. Premere **BACK** per tornare o premere **MENU** per uscire.

### <span id="page-25-0"></span>Protezione del proiettore

### Uso di un cavo blocco di sicurezza

Il proiettore deve essere installato in un luogo sicuro per evitarne il furto. In caso contrario, acquistare un blocco, come ad esempio un blocco Kensington, per proteggere il proiettore. L'apertura per il blocco Kensington si trova sul retro del proiettore. Vedere la voce [25](#page-9-1) a pagina [10](#page-9-0) per ulteriori dettagli.

Generalmente un blocco Kensington è la combinazione di chiave(i) e lucchetto. Per conosce come utilizzare il blocco, fare riferimento alla documentazione allegata.

### <span id="page-25-1"></span>Uso della funzione di protezione mediante password

Per motivi di sicurezza e per impedire l'uso agli utenti non autorizzati, è possibile impostare una password di sicurezza. È possibile configurare la password dal menu OSD (On-Screen Display).

 $\bigcap$  AVVERTENZA: Potrebbe capitare di dimenticare la password dopo che è stata attivata la funzione di protezione della password. Se necessario, stampare questo manuale, scrivere la password utilizzata al suo interno e conservarlo in un luogo sicuro nel caso sia necessario controllare la password in futuro.

### Impostazione della password

Dopo aver impostato la password e attivato il blocco accensione, è necessario inserire la password ogni volta che si desidera utilizzare il proiettore.

- 1. Aprire il menu OSD ed andare al menu **CONFIGURAZ. SISTEMA: Avanzata** > **Impostaz. protezione**. Premere **OK**. Viene visualizzata la pagina **Impostaz. protezione**.
- 2. Evidenziare **Modificare impostazioni protezione** e premere **OK**.
- 3. Come indicato nella figura a destra, i quattro tasti freccia  $(A, \blacktriangleright, \blacktriangledown, \blacktriangleleft)$  rappresentano rispettivamente 4 cifre (1, 2, 3, 4). In relazione alla password che si desidera impostare, premere i tasti freccia per inserire la password a sei cifre.
- 4. Immettere nuovamente la nuova password per confermare. Dopo l'impostazione, il menu OSD torna alla

pagina **Impostaz. protezione**.

![](_page_25_Figure_14.jpeg)

5. Per attivare la funzione **Blocco accensione**, premere ▲/▼ per evidenziare **Blocco accensione** e premere  $\blacktriangleleft$  / per selezionare On.

IMPORTANTE: Le cifre inserite vengono visualizzate sullo schermo come asterischi. Assicurarsi di annotare la password scelta in modo da averla disponibile qualora si dovesse dimenticare.

Password:

Conservare questo manuale in un posto sicuro.

6. Per uscire da menu OSD, premere **BACK**.

### Se si dimentica la password

Se è stata attivata la funzione password, verrà chiesto di inserire la password di sei cifre ogni volta che si accende il proiettore. Se viene inserita la password errata, viene visualizzato un messaggio di errore simile a quello riportato nella figura a destra e, successivamente, il messaggio **INPUT PASSWORD**.

È possibile effettuare un secondo tentativo inserendo

![](_page_26_Picture_3.jpeg)

un'altra password a sei cifre oppure, se la password non è stata registrata ed è stata dimenticata, è possibile effettuare la procedura di richiamo della password. Per ulteriori informazioni, vedere ["Procedura di richiamo della password" nella pagina 27](#page-26-0).

Se si inserisce una password errata 5 volte di seguito, il proiettore si spegne automaticamente.

### <span id="page-26-0"></span>Procedura di richiamo della password

- 1. Tenere premuto per 3 secondi il tasto **AUTO** sul proiettore o sul telecomando. Il proiettore visualizza un numero codificato sullo schermo.
- 2. Annotare il numero e spegnere il proiettore.

![](_page_26_Picture_223.jpeg)

**RICHIAMA PASSWORD**

3. Rivolgersi al centro di assistenza BenQ più vicino per decodificare il numero. È possibile che venga richiesta la documentazione relativa all'acquisto per verificare che non si tratti di utenti non autorizzati.

### Modifica della password

- 1. Aprire il menu OSD ed andare al menu **CONFIGURAZ. SISTEMA: Avanzata** > **Impostaz. protezione** > **Modifica password**.
- 2. Premere **OK**. Viene visualizzato il messaggio **"INSERISCI PASSWORD ATTUALE"**.
- 3. Inserire la vecchia password.
	- i. Se la password è corretta, viene visualizzato un altro messaggio **"INSERISCI NUOVA PASSWORD"**.
	- ii. Se la password non è corretta, viene visualizzato un messaggio di errore, quindi viene visualizzato il messaggio **"INSERISCI PASSWORD ATTUALE"** per un secondo tentativo. Premere il pulsante **BACK** per annullare la modifica o inserire un'altra password.
- 4. Inserire una nuova password.

 $\bigcap$  IMPORTANTE: Le cifre inserite vengono visualizzate sullo schermo come asterischi. Assicurarsi di annotare la password scelta in modo da averla disponibile qualora si dovesse dimenticare.

Password:

Conservare questo manuale in un posto sicuro.

- 5. Immettere nuovamente la nuova password per confermare.
- 6. L'assegnazione della nuova password al proiettore è riuscita. Alla successiva accensione del proiettore, inserire la nuova password.
- 7. Per uscire da menu OSD, premere **BACK**.

### Disattivazione della funzione password

Per disattivare la protezione con password, andare al menu **CONFIGURAZ. SISTEMA: Avanzata** > **Impostaz. protezione > Modificare impostazioni protezione** dopo aver aperto il menu OSD. Premere **OK**. Viene visualizzato il messaggio **"INPUT PASSWORD"**. Inserire la password attuale.

i. Se la password è corretta, il menu OSD torna alla pagina **Impostaz. protezione**.

**Premere**  $\blacktriangledown$  **per evidenziare <b>Blocco accensione** e premere  $\blacktriangleleft$  / per selezionare **Off**. Alla successiva accensione del proiettore, non è necessario inserire la password.

ii. Se la password non è corretta, viene visualizzato un messaggio di errore, quindi viene visualizzato il messaggio **"INPUT PASSWORD"** per un secondo tentativo. Premere il pulsante **BACK** per annullare la modifica o inserire un'altra password.

Anche se la funzione della password è disattivata, è necessario conservare la vecchia password se si desidera riattivare la funzione tramite l'inserimento della vecchia password.

### <span id="page-27-0"></span>Commutazione del segnale di ingresso

Il proiettore può essere collegato contemporaneamente a più apparecchiature. Tuttavia, è possibile visualizzare solo un'apparecchiatura alla volta. Quando viene avviato, il proiettore ricerca automaticamente i segnali disponibili.

Assicurarsi che la funzione **Ricerca automatica veloce** nel menu **SORGENTE** sia **On** se si desidera che il proiettore effettui la ricerca automatica dei segnali.

Per selezionare la sorgente:

- <span id="page-27-1"></span>1. Premere **SOURCE**. Viene visualizzata la barra di selezione della sorgente.
- <span id="page-27-2"></span>2. Premere **A/V** finché non viene selezionato il segnale desiderato e premere **OK**.

Una volta rilevato il segnale, le informazioni sulla sorgente selezionata vengono visualizzate nell'angolo dello schermo per alcuni secondi. Se più di un apparecchiatura è collegata con il proiettore, ripetere le operazioni [1-](#page-27-1)[2](#page-27-2) per cercare un nuovo segnale.

- Il livello di luminosità dell'immagine proiettata cambia di conseguenza quando si passa da un segnale di ingresso all'altro. In genere, le presentazioni di dati "PC" (grafica), che utilizzano principalmente immagini statiche, sono più luminose rispetto alle presentazioni "Video" che utilizzano immagini in movimento (filmati).
- La risoluzione di visualizzazione originale di questo proiettore è in formato 16:10. Per ottenere i migliori risultati di visualizzazione dell'immagine, si deve selezionare ed utilizzare un segnale di ingresso che trasmette a questa risoluzione. Le altre risoluzioni saranno adattate dal proiettore a seconda dell'impostazione "rapporto", che potrebbe provocare la distorsione dell'immagine o perdita di nitidezza. Per ulteriori informazioni vedere ["Selezione del rapporto" nella pagina 29.](#page-28-1)

![](_page_27_Picture_202.jpeg)

#### Modifica dello spazio colore

Nel caso in cui collegando il proiettore a un lettore DVD tramite l'ingresso **HDMI** del proiettore le immagini vengano visualizzate con i colori errati, cambiare lo spazio colore su **YUV**.

A tale scopo:

- 1. Premere **MENU** quindi premere  $\blacktriangleleft$   $\blacktriangleright$  finché non viene evidenziato il menu **SORGENTE**.
- 2. Premere ▼ per evidenziare **Trasf. Spazio colore** e premere </>
→ per selezionare uno spazio colore adatto.

Questa opzione è disponibile solo quando è in uso la porta ingresso HDMI.

### <span id="page-28-0"></span>Ingrandire e cercare dettagli

Se è necessario cercare i dettagli dell'immagine proiettata, ingrandire l'immagine. Usare i tasti freccia per navigare nell'immagine.

- 1. Premere **MENU** quindi premere  $\blacktriangleleft$  / $\blacktriangleright$  finché non viene evidenziato il menu **DISPLAY**.
- 2. Premere per evidenziare **Zoom digitale** e premere **OK**. Viene visualizzata la barra dello zoom.
- $3.$  Premere ripetutamente  $\triangle$  per ingrandire l'immagine alla dimensione desiderata.
- 4. Per scorrere l'immagine, premere **OK** per passare alla modalità pan e premere le frecce direzionali ( $\blacktriangle$ ,  $\nabla$ ,  $\blacktriangleleft$ ,  $\blacktriangleright$ ) sul proiettore o sul telecomando.
- 5. Per ridurre la dimensione dell'immagine, premere **AUTO** per ripristinare l'immagine alla dimensione originale. È anche possibile premere ripetutamente  $\blacktriangledown$  finché non vengono ripristinate le dimensioni originali dell'immagine.

Si può navigare nell'immagine solo dopo averla ingrandita. Si può ingrandire ulteriormente l'immagine mentre si cercano i dettagli.

### <span id="page-28-1"></span>Selezione del rapporto

Per "rapporto" si intende il rapporto tra larghezza e altezza dell'immagine. La maggior parte delle TV analogiche e dei computer sono nel formato 4:3 mentre TV digitale e DVD sono di solito in formato 16:9.

Con l'avvento dell'elaborazione del segnale digitale, i dispositivi di visualizzazione digitale come questo proiettore possono estendere e modificare l'uscita dell'immagine assegnandole proporzioni diverse rispetto al segnale dell'immagine.

Per modificare il rapporto dell'immagine proiettata (indipendentemente dal formato della sorgente):

- Usando il telecomando
- 1. Premere **ASPECT** per visualizzare l'impostazione corrente.
- 2. Premere ripetutamente **ASPECT** per selezionare un rapporto adatto al formato del segnale video e ai requisiti di visualizzazione.
- Usando il menu OSD
- 1. Premere **MENU** quindi premere  $\blacktriangleleft$  /  $\blacktriangleright$  finché non viene evidenziato il menu **DISPLAY**.
- 2. Premere ▼ per evidenziare **Rapporto**.
- 3. Premere  $\blacktriangleleft$ / $\blacktriangleright$  per selezionare un rapporto adatto al formato del segnale video e ai requisiti di visualizzazione.

### Informazioni sul rapporto

Nelle immagini sottostanti, le porzioni nere rappresentano le aree inattive mentre quelle bianche le aree attive. Il menu OSD può essere visualizzato in quest'area scura non utilizzata.

- 1. **Auto**: consente di modificare le proporzioni dell'immagine per adattarla alla larghezza orizzontale o verticale della risoluzione originale. Questa opzione è adatta se il rapporto delle immagini è diverso da 4:3 e 16:9 e se si desidera utilizzare la maggior parte dello schermo senza alterare il rapporto dell'immagine.
- 2. **Reale**: L'immagine viene proiettata nella sua risoluzione originale, e ridimensionata per adattarsi all'area di visualizzazione. Per i segnali di ingresso con risoluzioni inferiori, le dimensioni dell'immagine proiettata saranno inferiori rispetto a un'immagine ridimensionata a schermo intero. Se necessario, regolare l'impostazione dello zoom o avvicinare il proiettore allo schermo per aumentare le dimensioni dell'immagine. Una volta completate queste regolazioni, potrebbe essere necessario reimpostare la messa a fuoco del proiettore.
- 3. **4:3**: consente di adattare l'immagine per poterla visualizzare nel centro dello schermo con un rapporto di 4:3. Questa impostazione è particolarmente adatta per le immagini in formato 4:3, ad esempio TV a definizione standard e DVD in formato 4:3, poiché vengono visualizzate senza alterarne le proporzioni.
- 4. **16:9**: consente di adattare l'immagine per poterla visualizzare nel centro dello schermo con un rapporto di 16:9. Questa impostazione è particolarmente adatta per le immagini già in formato 16:9, ad esempio TV ad alta definizione (HDTV), poiché vengono visualizzate senza alterarne le proporzioni.
- 5. **16:10**: consente di adattare l'immagine per poterla visualizzare nel centro dello schermo con un rapporto di 16:10. È adatta per le immagini che sono già nel formato 16:10 visualizzandole senza alterazioni del formato.

![](_page_29_Figure_7.jpeg)

![](_page_29_Figure_8.jpeg)

![](_page_29_Figure_9.jpeg)

![](_page_29_Figure_10.jpeg)

![](_page_29_Figure_11.jpeg)

![](_page_29_Figure_12.jpeg)

### <span id="page-30-0"></span>Ottimizzazione dell'immagine

### <span id="page-30-1"></span>Utilizzo del Colore parete

Nel caso in cui la proiezione avvenga su una superficie colorata come una parete tinteggiata che potrebbe non essere bianca, la funzione Colore parete corregge i colori dell'immagine proiettata per evitare possibili differenze cromatiche fra la sorgente e le immagini proiettate.

Per utilizzare questa funzione, andare al menu **DISPLAY** > **Colore parete** e premere  $\triangleleft$  /  $\triangleright$  per selezionare il colore più simile al colore della superficie di proiezione. Sono disponibili diversi colori pre-calibrati fra cui scegliere: **Giallo chiaro**, **Rosa**, **Verde chiaro**, **Blu**, e **Lavagna**.

### <span id="page-30-2"></span>Selezione di una modalità immagine

Il proiettore dispone di varie modalità immagine predefinite che è possibile selezionare in base all'ambiente operativo in uso e al tipo di immagine del segnale di ingresso.

Per selezionare una modalità operative adatta, svolgere le seguenti operazioni.

- Andare al menu **IMMAGINE > Picture mode** e premere  $\blacktriangleleft$  / per selezionare la modalità desiderata.
- 1. **Modalità Luminoso**: consente di ottimizzare la luminosità dell'immagine proiettata. Questa modalità è ideale per ambienti in cui è necessario un livello di luminosità elevato, ad esempio quando si utilizza il proiettore in stanze ben illuminate.
- 2. **Modalità Presentazione**: specifica per le presentazioni. In questa modalità, la luminosità è particolarmente curata per soddisfare le colorazioni su PC e notebook.
- 3. **Modalità sRGB**: consente di aumentare al massimo la purezza dei colori RGB per ottenere immagini reali indipendentemente dall'impostazione della luminosità. È la modalità più adatta per la visualizzazione di foto scattate con una fotocamera compatibile sRGB e adeguatamente calibrata, nonché per visualizzare applicazioni grafiche e di disegno per computer, ad esempio AutoCAD.
- 4. **Modalità Cinema**: è appropriata per la riproduzione di filmati e videoclip a colori da fotocamere digitali o video digitali tramite il computer, questa modalità consente una visualizzazione ottimale anche in ambienti scarsamente illuminati.
- 5. **Modalità 3D**: è appropriata per riprodurre immagini e video clip in 3D.
- 6. **Modalità Uten1/Uten2**: richiama le impostazioni personalizzate basate sulle modalità immagine attualmente disponibili. Per ulteriori informazioni, vedere ["Impostazione della modalità Uten1/Uten2" nella pagina 32.](#page-31-0)

#### <span id="page-31-0"></span>Impostazione della modalità **Uten1**/**Uten2**

Se le modalità immagine correnti disponibili non soddisfano le proprie esigenze, vi sono due modalità definibili dall'utente. È possibile utilizzare una delle modalità immagine (ad eccezione di **Uten1/Uten2**) come punto di partenza e personalizzare le impostazioni.

- 1. Premere **MENU** per aprire il menu OSD (On-screen display).
- 2. Selezionare il menu **IMMAGINE** > **Picture mode**.
- 3. Premere ◀/▶ per selezionare Uten 1 o Uten 2.
- 4. Premere ▼ per evidenziare **Modalità riferimento**.

Questa funzione è disponibile solamente quando la modalità **Uten1** o **Uten2** viene selezionata nel sottomenu **Picture mode**.

- 5. Premere **/** per selezionare la modalità immagine più adatta alle proprie necessità.
- 6. Premere  $\blacktriangledown$  per selezionare la voce di menu da modificare e regolare il valore con **/** . Per ulteriori informazioni, vedere ["Regolazione della qualità dell'immagine](#page-31-1)  [nelle modalità utente"](#page-31-1) di seguito.

### <span id="page-31-1"></span>Regolazione della qualità dell'immagine nelle modalità utente

In relazione al tipo di segnale e modalità immagine selezionata, alcune delle funzioni di seguito potrebbero non essere disponibili. In relazione alle proprie esigenze, è possibile regolare queste funzioni evidenziandole e premendo  $\blacktriangleleft$  /  $\blacktriangleright$  sul proiettore o sul telecomando.

#### <span id="page-31-2"></span>Regolazione **Luminosità**

Aumentando il valore, l'immagine risulta più chiara, diminuendo il valore, l'immagine risulta più scura. Regolare questa impostazione in modo che le aree scure dell'immagine appaiano nere e i dettagli in tali aree siano visibili.

#### <span id="page-31-3"></span>Regolazione **Contrasto**

Aumentando il valore, si ottiene un contrasto maggiore. Utilizzare questa impostazione per definire il livello massimo dei bianchi dopo aver regolato l'impostazione della luminosità per adattarla all'ambiente di visualizzazione e al segnale di ingresso selezionati.

<span id="page-31-4"></span>![](_page_31_Figure_15.jpeg)

Impostando un valore più basso si ottengono colori meno saturi. Impostando un valore troppo alto, i colori dell'immagine saranno molto forti e ciò renderà l'immagine poco realistica.

#### <span id="page-31-5"></span>Regolazione **Tinta**

Aumentando il valore, l'immagine assume una tonalità tendente al rosso. Diminuendo il valore, l'immagine assume una tonalità tendente al verde.

#### <span id="page-31-6"></span>Regolazione **Nitidezza**

Aumentando il valore, l'immagine risulta più nitida. Diminuendo il valore, l'immagine risulta meno nitida.

![](_page_31_Picture_21.jpeg)

![](_page_31_Picture_22.jpeg)

#### <span id="page-32-0"></span>Regolazione **Brilliant Color**

Questa funzione utilizza un nuovo algoritmo di elaborazione del colore e ottimizzazione dei livelli di sistema per consentire una maggiore luminosità insieme a colori più vivaci nell'immagine. Permette un miglioramento della luminosità del 50% nelle immagini a mezzi toni, che si trovano di solito in video e scene naturali, consentendo al proiettore di riprodurre colori più realistici. Se si desidera riprodurre immagini con questa qualità, selezionare **On**. Altrimenti selezionare **Off**.

Quando viene selezionato **Off**, la funzione **Temperatura colore** non è disponibile.

#### <span id="page-32-1"></span>Selezione della **Temperatura colore**

Le opzioni disponibili per le impostazioni della temperatura del colore variano a seconda del tipo di segnale selezionato.

- 1. **Freddo:** conferisce al bianco una tonalità bluastra.
- 2. **Normale:** mantiene le colorazioni normali del bianco.
- 3. **Caldo:** conferisce al bianco una tonalità rossastra.

#### <span id="page-32-2"></span>Impostazione della temperatura colore preferita

Per impostare la temperatura colore preferita:

- 1. Evidenziare **Temperatura colore** e selezionare **Caldo**, **Normale**, o **Freddo** premendo  $\blacktriangleleft$  / $\blacktriangleright$  sul proiettore o sul telecomando.
- 2. Premere ▼ per evidenziare **Sintonia temperatura colore** e premere OK. Viene visualizzata la pagina **Sintonia temperatura colore**.
- 3. Premere  $\triangle/\blacktriangledown$  per evidenziare la voce che si desidera modificare e regolare i valori premendo  $\blacktriangleleft$  / $\blacktriangleright$ .
	- **Guadagno R**/**Guadagno G**/**Guadagno B**: consente di regolare i livelli di contrasto di rosso, verde e blu.
	- **Offset R**/**Offset G**/**Offset B**: consente di regolare i livelli di luminosità di rosso, verde e blu.
- 4. Premere **BACK** per uscire salvando le impostazioni.

#### <span id="page-32-3"></span>Gestione colori 3D

In molti tipi di installazione, come ad esempio durante le lezioni, i meeting o in salotto dove la luce rimane spenta, o in edifici dove le finestre esterne permettono alla luce solare di entrare nelle stanze, non è necessario eseguire la gestione colore.

La gestione del colore deve essere considerata solo in istallazioni permanenti con livelli di illuminazione controllati come ad esempio sale riunioni, sale per conferenze, ambienti domestici. La gestione del colore fornisce la regolazione del controllo della qualità del colore per consentire una riproduzione accurata del colore, come richiesto.

Una gestione del colore appropriata può essere realizzata solamente in condizioni di visualizzazione controllate e riproducibili. È necessario utilizzare un colorimetro (misuratore del colore della luce), e utilizzare una serie di immagini sorgente adatte per misurare la riproduzione del colore. Questi strumenti non sono forniti con il proiettore, inoltre, il fornitore del proiettore deve essere in grado di fornire una guida adatta, o un installatore professionale.

Per la regolazione, Gestione colore è dotato di sei impostazioni (RGBCMY) dei colori. Quando viene selezionato il colore, è possibile regolare indipendentemente l'intervallo e la saturazione del colore in relazione alle proprie preferenze.

Se è stato acquistato un disco test contenente vari modelli di colore di prova che può essere usato per provare la presentazione del colore su monitor, TV, proiettori, ecc. è possibile proiettare qualsiasi immagine dal disco sullo schermo e accedere al menu **Gestione colori 3D** per eseguire le regolazioni.

Per regolare le impostazioni:

- 1. Andare nel menu **IMMAGINE** e evidenziare **Gestione colori 3D**.
- 2. Premere **OK** sul proiettore o sul telecomando, viene visualizzata la pagina **Gestione colori 3D**.
- <span id="page-33-0"></span>3. Evidenziare **Colori primari** e premere  $\triangleleft / \triangleright$  per selezionare un colore tra Rosso, Giallo, Verde, Ciano, Blu, o Magenta.
- 4. Premere ▼ per evidenziare **Tonalità** e premere < /> per selezionare l'intervallo. Aumenti nella gamma comprendono colori composti da proporzioni variabili dei due colori adiacenti.

Fare riferimento all'illustrazione sulla destra per vedere come i colori si relazionano tra di loro.

Ad esempio, se si seleziona Rosso e si imposta l'intervallo su 0, nell'immagine proiettata viene selezionato solamente il rosso puro. Aumentando l'intervallo verrà incluso il rosso vicino al giallo e rosso vicino al magenta.

5. Premere ▼ per evidenziare **Saturazione** e regolare il valore premendo  $\blacktriangleleft$  / $\blacktriangleright$  . Ogni regolazione apportata si rifletterà immediatamente sull'immagine.

![](_page_33_Figure_9.jpeg)

Ad esempio, se si seleziona Rosso e si imposta l'intervallo su 0, solamente la saturazione del rosso puro avrà effetto.

**Saturazione** è la quantità di colore presente nell'immagine video. Impostando un valore più basso si<sup>r</sup> ottengono colori meno saturi; impostando "0" l'immagine viene visualizzata in bianco e nero. Se la saturazione è troppo alta, i colori dell'immagine saranno molto forti e ciò renderà l'immagine poco realistica.

- <span id="page-33-1"></span>6. Premere  $\nabla$  per evidenziare **Guadagno** e regolare il valore premendo  $\blacktriangleleft$  / $\blacktriangleright$  . Ciò avrà effetto sul livello di contrasto selezionato per il colore primario. Ogni regolazione apportata si rifletterà immediatamente sull'immagine.
- 7. Ripetere le operazioni da [3](#page-33-0) a [6](#page-33-1) per eseguire la regolazione di altri colori.
- 8. Assicurarsi di aver eseguito tutte le regolazioni desiderate.
- 9. Premere **BACK** per uscire salvando le impostazioni.

<span id="page-33-2"></span>Ripristinare tutte le modalità immagine correnti

- 1. Andare nel menu **IMMAGINE** e evidenziare **Ripristina impostaz immagine**.
- 2. Premere OK e premere ▲/▼ per selezionare Corrente oppure Tutto.
	- **Corrente**: consente di tornare dalla modalità immagine corrente alle impostazioni di fabbrica predefinite.
	- **Tutto**: consente di ripristinare tutte le modalità immagine alle impostazioni di fabbrica predefinite.

### <span id="page-34-0"></span>Impostazione del timer presentazione

Il timer presentazione può indicare il tempo di presentazione residuo sullo schermo per riuscire a gestire il tempo in modo ottimale nel corso di una presentazione. Seguire i passaggi descritti di seguito per utilizzare questa funzione:

- 1. Andare al menu **CONFIGURAZ. SISTEMA: Di base > Timer presentazione** e premere **OK** per visualizzare la pagina **Timer presentazione**.
- 2. Evidenziare **Intervallo timer** e decidere l'intervallo di tempo premendo  $\blacktriangleleft$  / $\blacktriangleright$ . La durata dell'intervallo può essere impostata da 1 a 5 minuti con incrementi da 1 minuto e da 5 a 240 minuti con incrementi da 5 minuti.

Se il timer è già attivo, questo ricomincerà da capo ogni volta che l'Intervallo timer viene reimpostato.

3. Premere ▼ per evidenziare **Visualizza timer** e scegliere se si desidera visualizzare l'intervallo sullo schermo premendo  $\blacktriangleleft$ / $\blacktriangleright$ .

![](_page_34_Picture_259.jpeg)

4. Premere ▼ per evidenziare **Posizione timer** e impostare la posizione premendo  $4/6$ .

> In alto a sinistra  $\rightarrow$  In basso a sinistra  $\rightarrow$ In alto a destra  $\rightarrow$  In basso a destra

5. Premere ▼ per evidenziare **Metodo conteggio timer** e selezionare il metodo desiderato premendo  $\blacktriangleleft$  / $\blacktriangleright$ .

![](_page_34_Picture_260.jpeg)

- 6. Premere ▼ per evidenziare **Promemoria audio** e decidere se attivare il promemoria acustico premendo  $\blacktriangleleft$  / $\blacktriangleright$ . Se si seleziona **On** un doppio bip verrà emesso durante gli ultimi 30 secondi di conteggio in qualsiasi modalità, ed un triplo bip verrà emesso quando il timer è terminato.
- 7. Per attivare il timer presentazione, premere  $\blacktriangledown$  e premere  $\blacktriangleleft$  / $\blacktriangleright$  per evidenziare **On** e premere **OK**.
- 8. Viene visualizzato un messaggio di conferma. Evidenziare **Sì** e premere **OK** sul proiettore o sul telecomando per confermare. Il messaggio "**Timer attivo**" viene visualizzato sullo schermo. Il timer inizia il conteggio una volta attivato.

Per annullare il timer eseguire le seguenti operazioni:

- 1. Andare al menu **CONFIGURAZ. SISTEMA: Di base > Timer presentazione** ed evidenziare **Off**. Premere **OK**. Viene visualizzato un messaggio di conferma.
- 2. Evidenziare **Sì** e premere **OK** per confermare. Sullo schermo sarà visualizzato il messaggio "**Timer disattivo**".

### <span id="page-35-0"></span>Operazioni di selezione pagina remota

Prima di utilizzare la funzione di selezione pagina, collegare il proiettore al PC o al notebook mediante un cavo USB. Per ulteriori informazioni veder[e"Collegamento" nella](#page-17-0)  [pagina 18.](#page-17-0)

È possibile utilizzare il programma software del display (su un computer collegato) che risponde ai comandi pagina su/giù (come in Microsoft PowerPoint) premendo **PAGE +/PAGE -** sul telecomando.

Se la funzione di selezione pagina remota non funziona, verificare che il collegamento USB sia stato effettuato correttamente e che la versione del driver del computer sia aggiornata.

La funzione di selezione pagina remota non funziona con il sistema operativo Microsoft® Windows®98. Si consiglia il sistema operativo Windows®XP o superiore.

### <span id="page-35-1"></span>Blocco dell'immagine

Premere **FREEZE** sul telecomando per bloccare l'immagine. La parola "**FREEZE**" verrà visualizzata nell'angolo superiore sinistro dello schermo. Per disattivare la funzione, premere un tasto qualsiasi sul proiettore o sul telecomando.

Anche se l'immagine è bloccata sullo schermo, le immagini scorrono sul video o su un altro dispositivo. Se i dispositivi collegati dispongono di uscite audio, è possibile ascoltare il suono anche se l'immagine è ferma.

### <span id="page-35-2"></span>Immagine nascosta

Per ottenere la completa attenzione del pubblico, è possibile premere il tasto **ECO BLANK** per nascondere l'immagine. Se questa funzione è attiva con un ingresso audio collegato, viene comunque emesso il segnale audio.

È possibile impostare la durata dello schermo vuoto nel menu **CONFIGURAZ. SISTEMA: Di base > Impostazioni di funzionamento > Timer inattività** perché il proiettore ritorni automaticamente all'immagine dopo un intervallo di tempo in cui non si agisce sullo schermo vuoto.

Se gli intervalli di tempo predefiniti non sono disponibili per la personalizzazione, selezionare **Disattiva**.

Sia che **Timer inattività** sia attivo o meno, è possibile premere molti dei tasti del proiettore o del telecomando per ripristinare l'immagine.

Non bloccare l'obiettivo di proiezione con oggetti durante il funzionamento del proiettore per evitare il rischio che gli oggetti si surriscaldino e si deformino o che si sviluppino incendi.

### <span id="page-36-0"></span>Blocco dei tasti di comando

Con i tasti di comando del proiettore bloccati, è possibile evitare che le impostazioni vengano cambiate accidentalmente (ad esempio da parte dei bambini). Quando **Blocco tasti pannello** è su on, nessun tasto del proiettore funziona ad eccezione

#### di **ACCENSIONE**.

- 1. Selezionare il menu **CONFIGURAZ. SISTEMA: Di base** > **Blocco tasti pannello**, quindi selezionare **On** premendo  $\blacktriangleleft$  /  $\blacktriangleright$  sul proiettore o sul telecomando. Viene visualizzato un messaggio di conferma.
- 2. Evidenziare **Sì** e premere **OK** per confermare.

È anche possibile utilizzare il telecomando per accedere al menu **CONFIGURAZ. SISTEMA: Di base > Blocco tasti pannello** e premere  $\blacktriangleleft$  / per selezionare Off.

I tasti sul telecomando sono utilizzabili se la funzione di blocco dei tasti del pannello di controllo è abilitata.

Se si spegne il proiettore senza disabilitare la funzione di blocco dei tasti, il proiettore permane nello stato bloccato alla successiva accensione.

### <span id="page-36-1"></span>Funzionamento del proiettore ad altitudini elevate

Si consiglia di utilizzare **Modalità altitudine elevata** quando l'ambiente è a 1500 m – 3000 m sul livello del mare, e la temperatura è compresa tra 0°C–30°C.

Non utilizzare **Modalità altitudine elevata** se il proiettore viene usato in ambienti fra 0 e 1500 m e temperature fra 0 e 35°C. Il proiettore verrà raffreddato eccessivamente se si imposta questa modalità in tali condizioni.

Per attivare **Modalità altitudine elevata**:

- 1. Premere **MENU** quindi premere  $\blacktriangleleft/\blacktriangleright$  finché non viene evidenziato il menu **CONFIGURAZ. SISTEMA: Avanzata**.
- 2. Premere **V** per evidenziare **Modalità altitudine elevata** e premere  $\blacktriangleleft$  / **per** selezionare **On**. Viene visualizzato un messaggio di conferma.
- 3. Evidenziare **Sì** e premere **OK**.

Quando si utilizza il proiettore in "**Modalità altitudine elevata**", il livello di rumore può aumentare poiché la ventola funziona a maggiore velocità per migliorare il sistema di raffreddamento e le prestazioni generali.

Se si utilizza il proiettore in condizioni estreme diverse da quelle descritte sopra, il sistema potrebbe spegnersi automaticamente per evitare che il proiettore si surriscaldi. In questi casi, è necessario passare alla modalità Altitudine elevata per ovviare a questi fenomeni. Tuttavia, il proiettore non è adatto al funzionamento in qualsiasi condizione estrema.

### <span id="page-37-0"></span>Regolazione dell'audio

Le regolazioni apportate all'audio hanno effetto sugli altoparlanti del proiettore. Assicurarsi di avere un collegamento corretto con l'ingresso audio del proiettore. Vedere ["Collegamento" nella pagina 18](#page-17-0) per conoscere come collegare l'ingresso audio.

#### Disattivazione dell'audio

Per disattivare temporaneamente l'audio, premere  $\blacksquare$ 

- <span id="page-37-3"></span>1. Premere **MENU** quindi premere ◀/▶ finché non viene evidenziato il menu **CONFIGURAZ. SISTEMA: Avanzata**.
- <span id="page-37-4"></span>2. Premere per evidenziare **Impostazioni audio** e premere **OK**. Viene visualizzata la pagina **Impostazioni audio**.
- 3. Evidenziare Mute e premere  $\blacktriangleleft$  per selezionare On.

#### Regolazione del livello dell'audio

Per regolare il livello dell'audio, premere  $\mathbf{I}$   $\mathbf{I}$   $\mathbf{I}$   $\mathbf{I}$ ), oppure:

- 1. Ripetere le operazioni [1](#page-37-3)[-2.](#page-37-4)
- 2. Premere ▼ per evidenziare **Volume** e premere </>
→ per selezionare il livello desiderato.

#### <span id="page-37-2"></span>Disattivazione di **Tono on/off**

Per disattivare il segnale acustico:

- 1. Ripetere le operazioni [1](#page-37-3)[-2.](#page-37-4)
- 2. Premere  $\blacktriangledown$  per evidenziare **Tono on/off** e premere  $\blacktriangleleft$  per selezionare **Off.**

**T** Il solo modo per cambiare Tono on/off è impostarlo su On o Off. La disattivazione dell'audio o il cambiamento del livello dell'audio non hanno effetto su **Tono on/off**.

### <span id="page-37-1"></span>Utilizzo del test formato

Il proiettore consente di visualizzare la pagina di correzione del trapezio. Aiuta a regolare le dimensioni dell'immagine e la messa a fuoco e verifica che l'immagine sia proiettata senza distorsione.

Per visualizzare il modello di prova, svolgere una delle seguenti operazioni:

• Premere **QUICK INSTALL** sul telecomando. Premere **V** per evidenziare Test **formato** e premere OK. Premere  $\blacktriangleleft$  per selezionare **On**.

![](_page_37_Picture_20.jpeg)

• Aprire il menu OSD e andare in **CONFIGURAZ. SISTEMA: Avanzata** > **Test formato** e premere  $\blacktriangleleft$  **P** per selezionare On.

### <span id="page-38-0"></span>Utilizzo del modello didattico

Il proiettore offre alcuni modelli predefiniti per i vari scopi di insegnamento. Per attivare i modelli:

- 1. Aprire il menu OSD e andare in **DISPLAY** > **Modello insegnamento** e premere / per selezionare **Lavagna** o **Lavagna bianca**.
- 2. Premere  $\blacktriangleleft$  per scegliere il modello necessario.
- 3. Premere **OK** per attivare i modelli.

![](_page_38_Picture_74.jpeg)

### <span id="page-39-0"></span>Spegnimento del proiettore

1. Premere **C ACCENSIONE** sullo schermo viene visualizzato un messaggio di richiesta conferma.

Se non si risponde entro qualche secondo, il messaggio scompare.

2. Premere nuovamente **(b) ACCENSIONE**. **POWER** (Spia alimentazione) lampeggia in arancione, la lampada di proiezione si spegne mentre le ventole continuano a girare per circa 90 secondi per raffreddare il proiettore.

 $\bigwedge$  Per evitare che la lampada possa danneggiarsi, durante il processo di raffreddamento il proiettore non risponde a nessun comando.

3. Una volta terminato il processo di raffreddamento, viene emesso un "**segnale acustico di spegnimento**". **POWER (Spia alimentazione)** è a luce fissa arancione e le ventole si fermano. Scollegare il cavo di alimentazione dalla presa a

![](_page_39_Picture_6.jpeg)

Per disattivare il segnale acustico, vedere ["Disattivazione di Tono on/](#page-37-2) [off" nella pagina 38.](#page-37-2)

- Se il projettore non viene spento correttamente, le ventole gireranno per alcuni minuti per raffreddare il proiettore e proteggere la lampada al successivo riavvio. Premere nuovamente ( **ACCENSIONE** per avviare il proiettore dopo che le ventole si sono arrestate e **POWER (Spia alimentazione)** diventa arancione.
- La durata della lampada varia in relazione alle condizioni ambientali e all'uso.

### <span id="page-39-1"></span>Spegnimento diretto

muro.

Il cavo di alimentazione CA può essere rimosso non appena il proiettore è spento. Per proteggere la lampada, attendere 10 minuti prima di riaccendere il proiettore. (Quando si prova a riavviare il proiettore, si potrebbero avviare le ventole per alcuni minuti per eseguire il raffreddamento. In questi casi, premere nuovamente **ACCENSIONE** per avviare il proiettore dopo che le ventole si sono arrestate e **POWER (Spia alimentazione)** diventa arancione.)

### <span id="page-40-0"></span>Funzionamento dei menu

### Menu

I menu dell'OSD (On-Screen Display) variano a seconda del tipo di segnale selezionato e il modello di proiettore che si sta usando.

![](_page_40_Picture_146.jpeg)

![](_page_41_Picture_185.jpeg)

![](_page_42_Picture_138.jpeg)

![](_page_43_Picture_206.jpeg)

Tenere presente che le voci di menu sono disponibili quando il proiettore rileva almeno un segnale di ingresso. Se non ci sono apparecchiature collegate al proiettore o non viene rilevato alcun segnale è possibile accedere solo ad alcune voci di menu.

### Descrizione dei menu

![](_page_44_Picture_127.jpeg)

![](_page_45_Picture_110.jpeg)

![](_page_46_Picture_201.jpeg)

![](_page_47_Picture_120.jpeg)

![](_page_48_Picture_142.jpeg)

![](_page_49_Picture_174.jpeg)

<span id="page-50-0"></span>![](_page_50_Picture_171.jpeg)

# <span id="page-51-0"></span>Manutenzione

### <span id="page-51-1"></span>Manutenzione del proiettore

Il proiettore richiede poche operazioni di manutenzione. L'unico intervento da eseguire regolarmente è la pulizia dell'obiettivo e della scocca.

Non rimuovere mail nessun componente del proiettore. Per la sostituzione di parti diverse dalla lampada, contattare il rivenditore.

### Pulizia dell'obiettivo

Pulire l'obiettivo ogni volta che vi si deposita dello sporco o della polvere. Assicurarsi che il proiettore sia spento e raffreddato completamento prima di pulire l'obiettivo.

- Rimuovere la polvere utilizzando una bomboletta di aria compressa.
- Per rimuovere lo sporco o eventuali macchie, utilizzare un panno specifico per la pulizia delle lenti o inumidire un panno morbido con un detergente per lenti e pulire delicatamente la superficie dell'obiettivo.
- Non usare mai panni abrasivi, solventi alcalini/acidi, polvere abrasiva o solventi spray, come ad esempio alcool, benzina, diluente o insetticida. L'uso di questi materiali o il contatto prolungato con materiale gommoso o vinilico può causare danni alla superficie del proiettore e alla scocca.

### Pulizia della parte esterna del proiettore

Prima di pulire la parte esterna, spegnere il proiettore utilizzando la procedura di spegnimento appropriata descritta in ["Spegnimento del proiettore" nella pagina 40](#page-39-0), quindi scollegare il cavo di alimentazione.

- Per rimuovere lo sporco o la polvere, utilizzare un panno morbido che non lascia residui.
- Per rimuovere lo sporco più resistente o eventuali macchie, inumidire un panno morbido con acqua e del detergente a PH neutro e passarlo sulle parti esterne.

 $\bigwedge$ Non utilizzare mai cera, alcol, benzene, solventi o altri detergenti chimici, poiché potrebbero danneggiare il proiettore.

### Conservazione del proiettore

Se si prevede di non utilizzare il proiettore per un periodo di tempo prolungato, conservarlo secondo le istruzioni riportate di seguito:

- Assicurarsi che la temperatura e l'umidità del luogo di conservazione rientrino nei limiti indicati per il proiettore. Per informazioni su tali limiti, vedere "Specifiche tecniche" [nella pagina 60](#page-59-0) o contattare il rivenditore.
- Ritrarre i piedini di regolazione.
- Rimuovere la batteria dal telecomando.
- Riporre il proiettore nella confezione originale o in una confezione analoga.

### Trasporto del proiettore

Si raccomanda di spedire il proiettore riponendolo nella confezione originale o in una analoga.

### <span id="page-52-0"></span>Informazioni sulla lampada

### <span id="page-52-3"></span>Conoscere le ore di utilizzo della lampada

Quando il proiettore è in funzione, il tempo di utilizzo della lampada espresso in ore viene calcolato automaticamente dal timer incorporato. Per calcolare le ore lampada equivalenti, seguire il metodo riportato di seguito:

Ore utilizzo lampada = (ore di utilizzo in modalità **Normale**) + (ore di utilizzo in modalità **Risparmio** ) + (ore di utilizzo in modalità **SmartEco**) + (ore di utilizzo in modalità **LampSave**)

Ore lampada totalil (equivalenti) = 2,50 x (ore di utilizzo in modalità **Normale**) + 1,875 x (ore di utilizzo in modalità **Risparmio**) + 1,25 x (ore di utilizzo in modalità **SmartEco**) + 1,00 x (ore di utilizzo in modalità **LampSave**).

Per visualizzare le informazioni sulle ore di utilizzo della lampada:

- 1. Premere **MENU** quindi premere  $\blacktriangleleft/\blacktriangleright$  per evidenziare il menu **CONFIGURAZ. SISTEMA: Avanzata**.
- 2. Premere per evidenziare **Impostazioni lampada** e premere **OK**. Viene visualizzata la pagina **Impostazioni lampada**.
- 3. Nel menu verranno visualizzate le informazioni su **Timer lampada**.
- 4. Per uscire dal menu, premere **MENU**.

È anche possibile visualizzare queste impostazioni nel menu **INFORMAZIONI**.

### Prolungare la vita della lampada

La lampada del proiettore è un oggetto di consumo. Per rendere più lunga la durata della lampada, è possibile eseguire le seguenti impostazioni all'interno del menu OSD.

#### <span id="page-52-2"></span>**• Impostazione della Modalità Lampada**

Impostando il proiettore in modalità **Risparmio**, **SmartEco** o **LampSave** è possibile prolungare la durata di funzionamento della lampada. Per procerdere, passare al menu **CONFIGURAZ. SISTEMA: Avanzata** > **Impostazioni lampada** > **Modalità Lampada** e premere  $\blacktriangleleft$  / $\blacktriangleright$ .

![](_page_52_Picture_233.jpeg)

#### <span id="page-52-1"></span>**• Impostazioni Auto spegnimento**

Questa funzione consente di spegnere automaticamente il proiettore se non si rileva alcun segnale di ingresso dopo un intervallo di tempo prestabilito per evitare il consumo della lampada.

Per impostare **Auto spegnimento**, andare al menu **CONFIGURAZ. SISTEMA: Di base** > Impostazioni di funzionamento > Auto spegnimento e premere  $\blacktriangleleft$  /  $\blacktriangleright$  . Se gli intervalli di tempo predefiniti non sono disponibili per la personalizzazione, selezionare **Disattiva**. Il proiettore non effettuerà lo spegnimento automatico per un dato intervallo di tempo.

### Sostituzione della lampada

Quando l'**Indicatore lampada** si illumina di colore rosso o viene visualizzato un messaggio che suggerisce di sostiturie la lampada, consultare il rivenditore o andare su http://www.BenQ.com prima di installare una nuova lampada. L'uso di una lampada usurata può causare malfunzionamenti e, in alcuni casi, rischi di esplosione della lampada stessa.

**LAMP (Spia lampada)** e **TEMP (Spia temperatura)** si illuminano se la lampada diviene troppo calda. Spegnere il proiettore e lasciarlo raffreddare per 45 minuti. Se quando viene riattivata l'alimentazione, l'indicatore Lamp o quello Temp si riaccende, rivolgersi al locale rivenditore. Per ulteriori informazioni, vedere ["Indicatori" nella pagina 58.](#page-57-0)

**Stato Messaggio** Installare una nuova lampada per prestazioni **AVVISO** ottimali. Se il proiettore funziona generalmente in modalità **Risparmio** selezionata (vedere **Ordina una lampada di ricambio** ["Conoscere le ore di utilizzo della lampada" nella](#page-52-3)  Ore equivalenti lampada > XXXX ore [pagina 53\)](#page-52-3), è possibile continuare a utilizzare il proiettore finché non viene visualizzato il Ordina le lampade su www.BenQ.com messaggio di avviso relativo al funzionamento per un'altra ora.  $\overline{\phantom{a}}$  ok Premere **OK** per chiudere il messaggio. A questo punto è necessario sostituire la **AVVISO** lampada. La lampada è un oggetto di consumo. La luminosità della lampada diminuisce con l'uso. Si **Sostituire lampada a breve** tratta di una condizione normale. È possibile Ore equivalenti lampada > XXXX ore sostituire la lampada in qualsiasi momento si noti Ordina le lampade su www.BenQ.com una notevole diminuzione del livello di luminosità. Premere **OK** per chiudere il messaggio.  $\overline{\phantom{a}}$ ok È NECESSARIO sostituire la lampada prima di **AVVISO**poter utilizzare il proiettore normalmente. **Sostituire lampada ora** Premere **OK** per chiudere il messaggio. Ore equivalenti lampada > XXXX ore Ordina le lampade su www.BenQ.com  $OR$ **AVVISO Vita utile della lampada terminata** Sost. lamp. (Rif. man. utente) Riprist. timer lamp. Ordina le lampade su www.BenQ.com  $OR$ 

I seguenti messaggi di avviso indicano che è necessario sostituire la lampada.

I numeri "XXXX" presenti nel messaggio precedente variano in relazione ai diversi modelli.

### Sostituzione della lampada

 $\bigwedge$  AVVISO:

- Per ridurre il rischio di scossa elettrica, spegnere sempre il proiettore e scollegare il cavo di alimentazione prima di cambiare la lampada.
- Per evitare gravi ustioni, lasciare raffreddare il proiettore per almeno 45 minuti prima di sostituire la lampada.
- Per ridurre il rischio di lesioni alle dita e di danni ai componenti interni, rimuovere con attenzione i frammenti della lampada in caso di rottura.
- Per evitare lesioni alle mani e/o non compromettere la qualità dell'immagine, non toccare lo scomparto vuoto della lampada dopo averla rimossa.
- Questa lampada contiene mercurio. Per lo smaltimento della lampada, consultare le normative locali relative allo smaltimento di rifiuti pericolosi.
- Perché il proiettore assicuri prestazioni ottimali, si raccomanda di acquistare una lampada per proiettori certificata per effettuare la sostituzione.
- Se la sostituzione della lampada viene eseguita quando il proiettore è montato capovolto sul soffitto, assicurarsi che non ci sia nessuno al di sotto della lampada per evitare possibili lesioni e danni agli occhi causati dalla lampada rotta.
- Assicurare una corretta ventilazione durante la gestione delle lampade danneggiate. Si consiglia di usare maschere antigas, lenti di protezione, occhiali o maschere e indossare indumenti protettivi come ad esempio i guanti.
- 1. Spegnere il proiettore e scollegarlo dalla presa di corrente. Se la lampada è calda, attendere circa 45 minuti per il raffreddamento per evitare di scottarsi.
- 2. Allentare la vite che fissa il coperchio della lampada sul lato del proiettore fino ad allentare il coperchio.

![](_page_54_Picture_12.jpeg)

#### 3. Rimuovere il coperchio.

#### AVVERTENZA:

- Non accendere il proiettore se il coperchio della lampada è stato rimosso.
- Non mettete le dita fra la lampada e il proiettore. Gli spigoli taglienti all'interno del proiettore possono causare lesioni.
- 4. Scollegare il connettore della lampada.
- 5. Allentare la vite di fissaggio del coperchio della lampada,
- 6. Sollevare la maniglia per posizionare il proiettore verticalmente. 4

![](_page_54_Picture_20.jpeg)

![](_page_54_Picture_21.jpeg)

- 7. Utilizzare la maniglia per estrarre lentamente la lampada dal proiettore.
- $\bigwedge$  AVVERTENZA:
	- Se la lampada viene estratta troppo velocemente, potrebbe rompersi e i frammenti di vetro potrebbero finire nel proiettore.
	- Posizionare la lampada lontano dall'acqua, da materiali infiammabili e tenerla fuori dalla portata dei bambini.
	- Non introdurre le mani nel proiettore dopo l'estrazione della lampada. Non toccare i componenti ottici interni onde evitare disomogeneità nei colori ed eventuali distorsioni delle immagini proiettate.
	- 8. Posizionare la nuova lampada come mostrato in figura.
- 

![](_page_55_Picture_7.jpeg)

- 9. Inserire il connettore della lampada.
- 10. Stringere la vite di fissaggio della lampada.
- 11. Assicurarsi che la maniglia sia in posizione perfettamente piana e ben fissata.
- $\sqrt{N}$  AVVISO:
	- La vite allentata potrebbe rendere instabile il collegamento, con conseguente malfunzionamento del sistema.
	- Non stringere eccessivamente la vite.
	- 12. Sostituire il coperchio della lampada sul proiettore.

![](_page_55_Picture_15.jpeg)

![](_page_55_Figure_16.jpeg)

- 13. Stringere la vite di fissaggio del coperchio della lampada.
- $\bigcap$  avvertenza:
	- La vite allentata potrebbe rendere instabile il collegamento, con conseguente malfunzionamento del sistema.

![](_page_55_Picture_20.jpeg)

• Non stringere eccessivamente la vite.

14. Collegare l'alimentazione e accendere il proiettore.

 $\bigcap$  Non accendere il proiettore se il coperchio della lampada è stato rimosso.

<span id="page-56-0"></span>Ripristino del timer della lampada

15. Dopo la visualizzazione della schermata di avvio contenente il logo, aprire il menu OSD (On-Screen Display). Selezionare il menu **CONFIGURAZ. SISTEMA: Avanzata** > **Impostazioni lampada**. Premere **OK**. Viene visualizzata la pagina **Impostazioni lampada**. Evidenziare **Ripristina timer lampada**. Viene visualizzato un messaggio di avviso con la richiesta di ripristinare il timer della lampada. Evidenziare **Ripristina** e premere **OK**. Il timer della lampada viene ripristinato su "0".

 $\bigcap$  Per evitare danni alla lampada, eseguire questa operazione solo in caso di sostituzione.

### <span id="page-57-0"></span>Indicatori

![](_page_57_Picture_211.jpeg)

# <span id="page-58-0"></span>Risoluzione dei problemi

### **Il proiettore non si accende.**

![](_page_58_Picture_199.jpeg)

### **Nessuna immagine**

![](_page_58_Picture_200.jpeg)

### **Immagine sfuocata**

![](_page_58_Picture_201.jpeg)

### **Il telecomando non funziona**

![](_page_58_Picture_202.jpeg)

### **La password non è corretta**

![](_page_58_Picture_203.jpeg)

# <span id="page-59-0"></span>Specifiche tecniche

# <span id="page-59-1"></span>Specifiche del proiettore

Tutte le specifiche sono soggette a modifiche senza preavviso.

#### **Parte ottica**

Risoluzione 1920 x 1200 WUXGA Sistema di visualizzazione 1-CHIP DMD **Obiettivo**  $F = 2.59 \sim 2.87$  f = 16,88  $\sim$  21,88 mm Intervallo messa a fuoco nitida 1,49–4,47 m @ Ampio, 1,94–5,81 m @ Tele

Lampada da 240 W

### **Parte elettrica**

Alimentazione CA 100–240 V, 3,5 A, 50–60 Hz (Automatico)

Consumo energetico 370 W (massimo); < 0,5 W (standby)

### **Parte meccanica**

Peso 3,3 Kg (7,3 lbs)

#### **Terminali output**

Uscita RGB D-Sub da 15-pin (femmina) x 1 **Altoparlante** 

2 watt x 1

Output segnale audio Jack audio x 1

USB tipo A 5 V/1,5 A x 1 (solo per alimentazione)

### **Controllo**

Controllo seriale RS-232 9 pin x 1 Ricevitore infrarossi x 2 USB Mini-B x 1

### **Terminali di ingresso**

Ingresso computer Ingresso RGB D-Sub da 15-pin (femmina) x 1 Ingresso segnale video S-VIDEO Porta mini DIN a 4-pin x 1 VIDEO Jack RCA x 1 Ingresso segnale SD/HDTV Jack RCA analogico component x 3 (tramite input RGB) Digitale - HDMI x 1; HDMI/MHL x 1 Ingresso segnale audio Audio in

Jack audio per PC x 1 Jack audio RCA (L/R) x 1

### **Requisiti ambientali**

Temperatura operativa 0°C–40°C sul livello del mare

Temperatura di stoccaggio -20°C–60°C sul livello del mare

Umidità relativa operativa/stoccaggio 10%–90% (senza condensa)

Altitudine operativa 0–1499 m a 0°C–35°C 1500–3000 m a 0°C–30°C (con Modalità altitudine elevata attiva)

### <span id="page-60-0"></span>Dimensioni

331 mm (L) x 114,4 mm (A) x 246,2 mm (P)

![](_page_60_Figure_2.jpeg)

### <span id="page-60-1"></span>Installazione a soffitto

Vite per montaggio a soffitto: M4 (Max L = 25 mm; Min L = 20 mm)

![](_page_60_Figure_5.jpeg)

# <span id="page-61-0"></span>Tabella dei tempi

### Intervallo di tempo supportato per ingressi PC

![](_page_61_Picture_229.jpeg)

\*Timing supportato per segnale 3D nei formati **Seq. fotogrammi**, **In alto-In basso** e **Affiancato**.

\*\*Timing supportato per segnale 3D nel formato **Seq. fotogrammi**.

\*\*\*Timing supportato per segnale 3D nei formati **In alto-In basso** e **Affiancato**.

Gli intervalli di tempo mostrati in precedenza potrebbero non essere supportati a causa del file EDID e le limitazioni della scheda grafica VGA. È possibile che alcuni intervalli di tempo non possano essere scelti.

### Intervallo di tempo supportato per ingresso HDMI (HDCP)

![](_page_62_Picture_232.jpeg)

\*Timing supportato per segnale 3D nei formati **Seq. fotogrammi**, **In alto-In basso** e **Affiancato**.

\*\*Timing supportato per segnale 3D nel formato **Seq. fotogrammi**.

\*\*\*Timing supportato per segnale 3D nei formati **In alto-In basso** e **Affiancato**.

Gli intervalli di tempo mostrati in precedenza potrebbero non essere supportati a causa del file EDID e le limitazioni della scheda grafica VGA. È possibile che alcuni intervalli di tempo non possano essere scelti.

![](_page_63_Picture_212.jpeg)

\*Timing supportato per segnale 3D con formato **Seq. fotogrammi**.

\*\*Timing supportato per segnale 3D nei formati **Frame Packing**, **In alto-In basso** e **Affiancato**.

\*\*\*Timing supportato per segnale 3D nei formati **Seq. fotogrammi**, **Frame Packing**, **In alto-In basso** e **Affiancato**.

\*\*\*\*Timing supportato per segnale 3D nel formato **Affiancato**.

\*\*\*\*\*Timing supportato per segnale 3D nei formati **In alto-In basso** e **Affiancato**.

#### Frequenze supportate per input Component-YPbPr

![](_page_63_Picture_213.jpeg)

\*Timing supportato per segnale 3D con formato **Seq. fotogrammi**.

La visualizzazione di un segnale 1080i(1125i)@60 Hz o 1080i(1125i)@50 Hz può causare una leggera vibrazione dell'immagine.

![](_page_64_Picture_55.jpeg)

### Timing supportato per ingressi Video e S-Video

\*Timing supportato per segnale 3D con formato **Seq. fotogrammi**.

# <span id="page-65-0"></span>Garanzia e informazioni sul copyright

### Garanzia limitata

BenQ garantisce questo prodotto contro qualsiasi difetto nei materiali e nella lavorazione, in condizioni normali di utilizzo e di conservazione.

Ad ogni richiesta di applicazione della garanzia, sarà necessario allegare una prova della data di acquisto. Nel caso questo prodotto si riveli difettoso entro il periodo coperto da garanzia, l'unico obbligo di BenQ e il rimedio esclusivo per l'utente sarà la sostituzione delle eventuali parti difettose (manodopera inclusa). Per ottenere assistenza in garanzia, avvisare immediatamente del difetto il rivenditore presso il quale il prodotto è stato acquistato.

Importante: la garanzia di cui sopra sarà invalida in caso di utilizzo del prodotto diversamente da quanto indicato nelle istruzioni di BenQ, in particolar modo l'umidità ambientale deve essere compresa tra 10% e 90%, la temperatura tra 0°C e 35°C, l'altitudine deve essere inferiore a 4920 piedi ed è necessario evitare l'uso del proiettore in un ambiente polveroso. Oltre ai diritti legali specifici stabiliti dalla presente garanzia, l'utente può godere di altri diritti concessi dalla giurisdizione di appartenenza.

Per ulteriori informazioni, visitare il sito Web www.BenQ.com

### Copyright

Copyright © 016 di BenQ Corporation. Tutti i diritti riservati. È severamente vietato riprodurre, trasmettere, trascrivere, memorizzare in un sistema di recupero o tradurre in qualsiasi lingua o linguaggio parti della presente pubblicazione, in qualsiasi forma o con qualsiasi mezzo, elettronico, meccanico, magnetico, ottico, chimico, manuale o altro, senza previa autorizzazione scritta da parte di BenQ Corporation.

### Esclusione di responsabilità

BenQ Corporation non si assume alcuna responsabilità, esplicita o implicita, in merito al contenuto della presente pubblicazione e nega qualsiasi garanzia di commerciabilità o di utilizzo per scopi specifici. BenQ Corporation si riserva inoltre il diritto di rivedere la presente pubblicazione e di apportare di volta in volta modifiche alle informazioni ivi contenute senza l'obbligo di notificare ad alcuno tali operazioni.

\*DLP, Digital Micromirror Device e DMD sono marchi di Texas Instruments. Altri marchi sono copyright delle rispettive società e organizzazioni.

#### Brevetti

Andare su http://patmarking.benq.com/ per i dettagli sulla copertura del brevetto del proiettore BenQ.